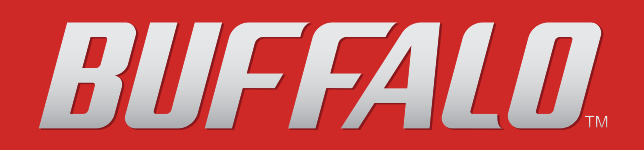

# **TeraStation Setup Manual**

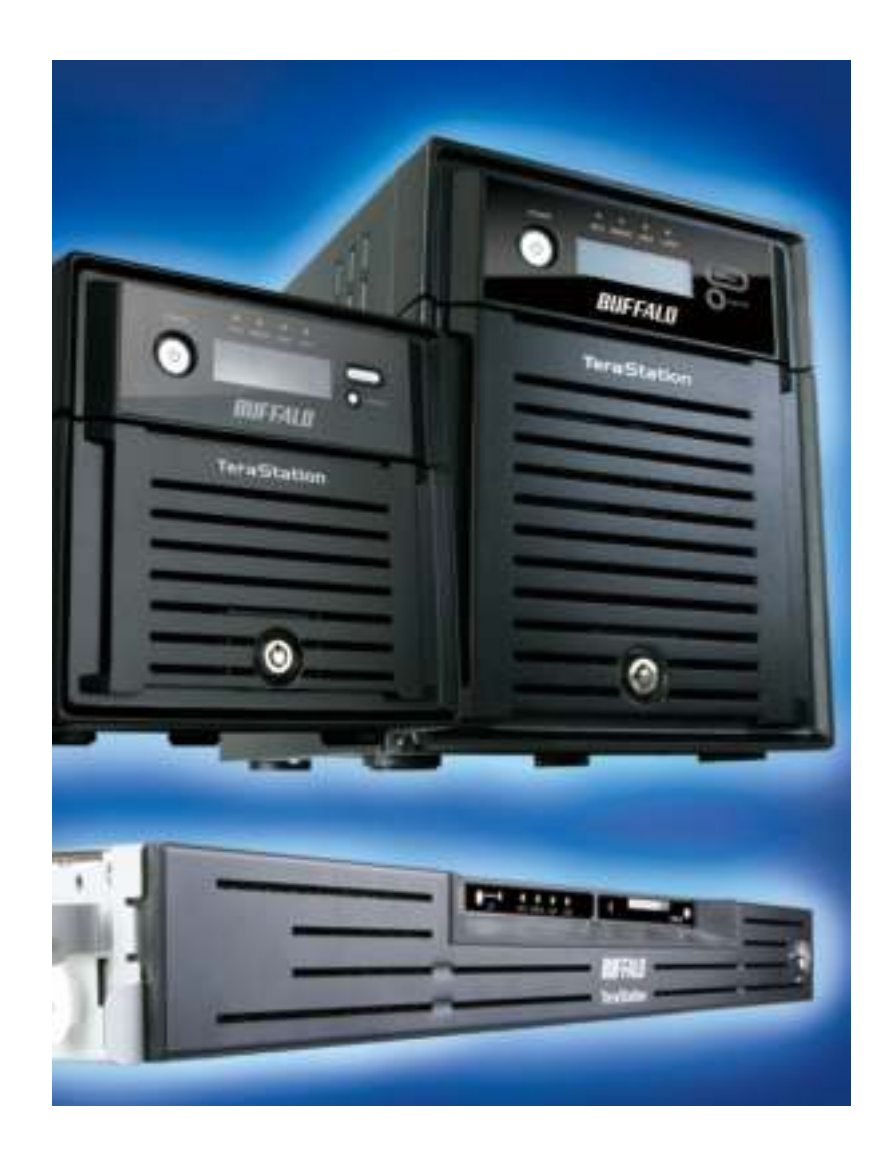

*www.buffalotech.com*

35011043 ver.02 v 1.0

## **Contents**

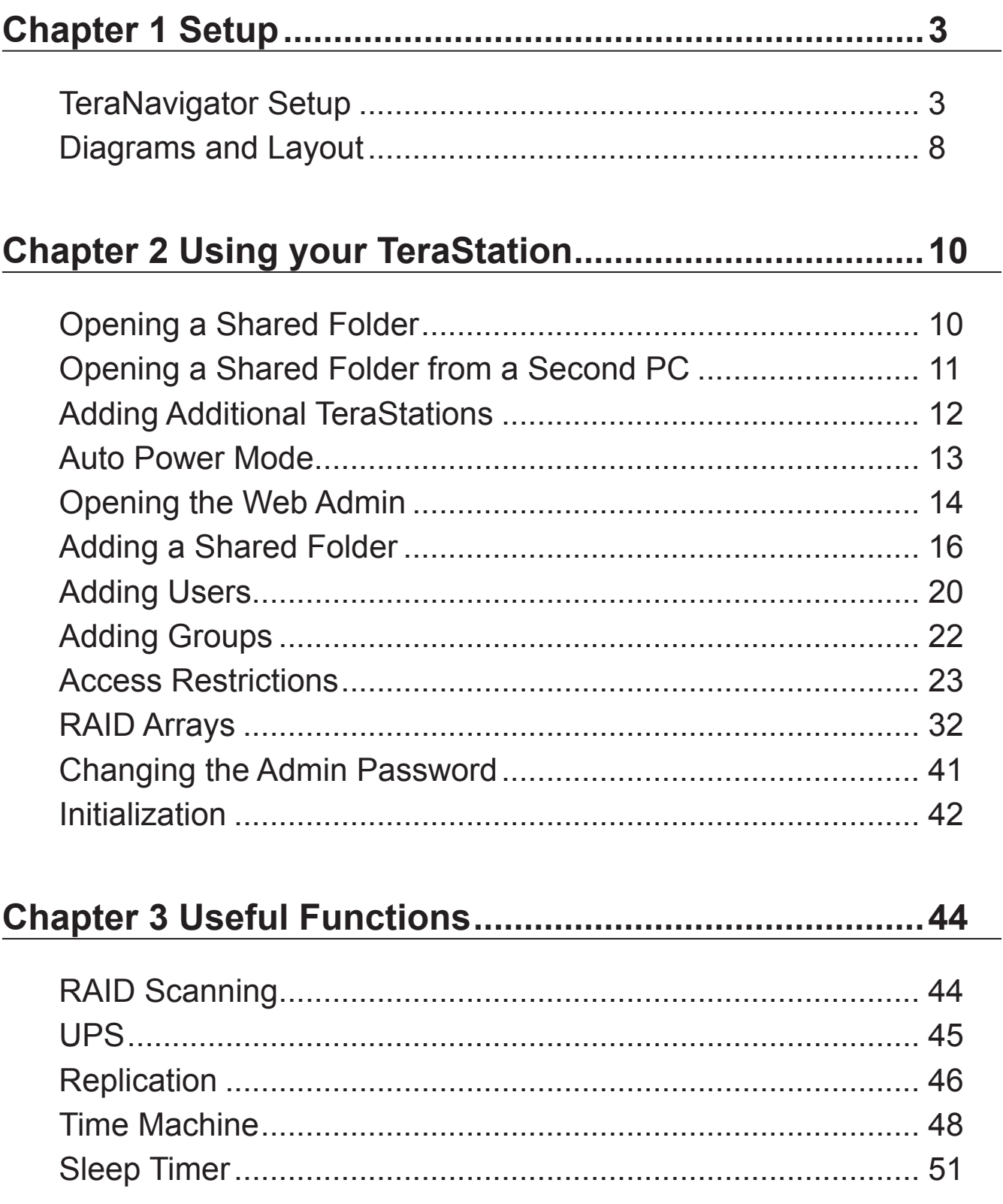

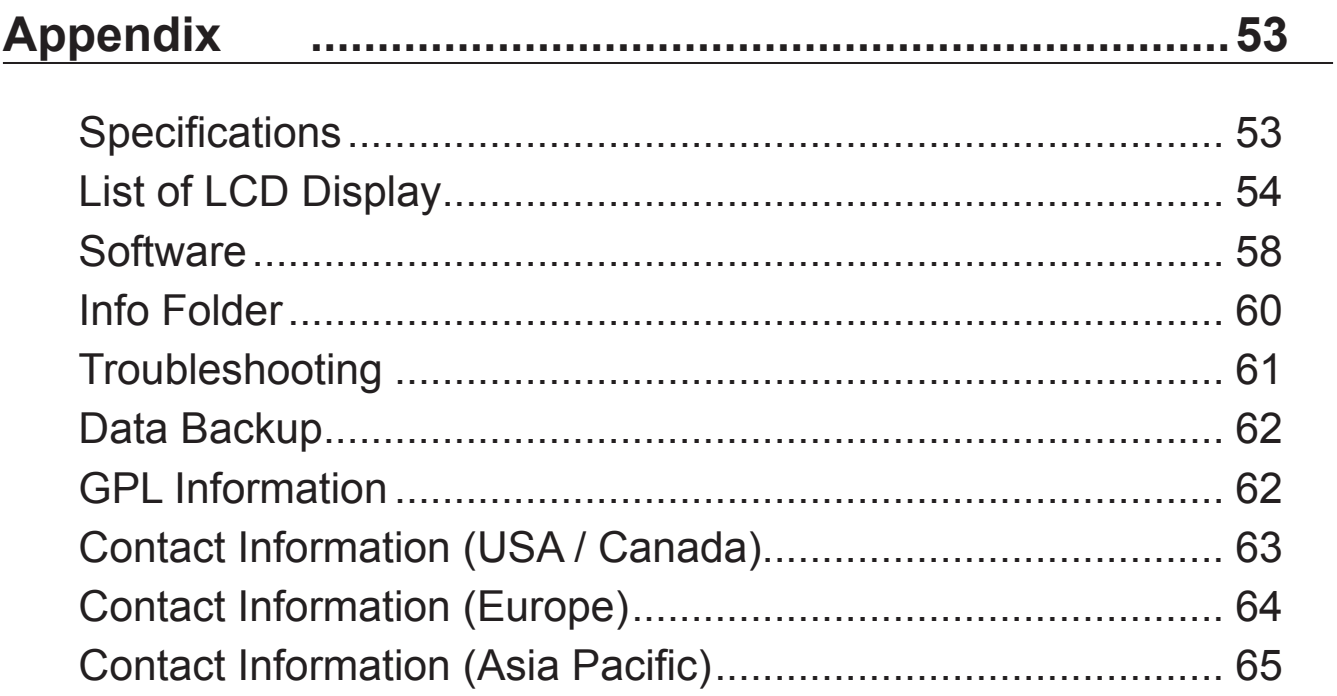

# **Chapter 1 Setup**

Connect cables

**1**

## **TeraNavigator Setup**

To configure your TeraStation, insert the TeraNavigator CD into a Windows computer on the network and follow the directions, or use the following procedure.

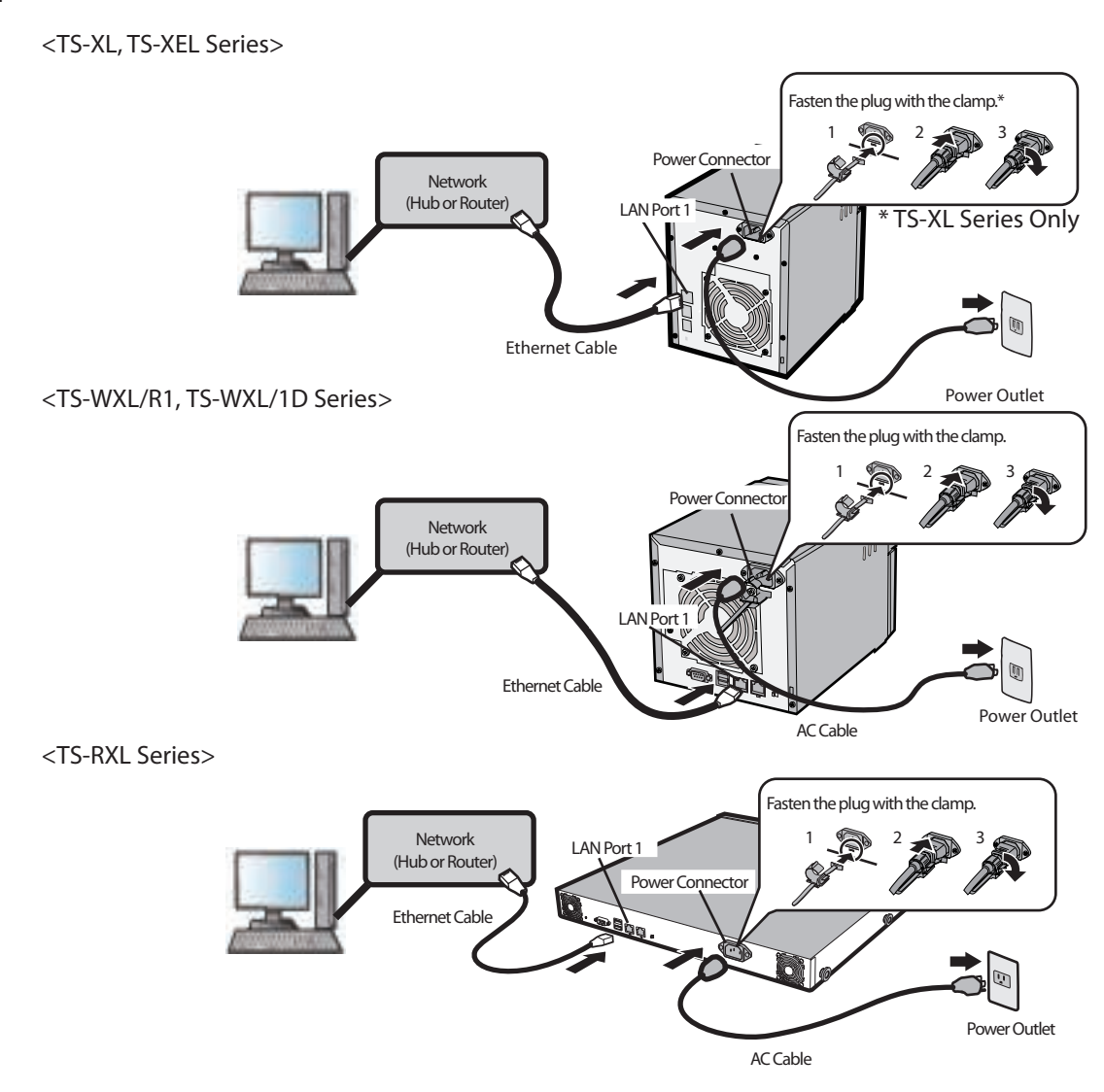

#### **Note:**

Use LAN Port 1 for initial setup. After setup, you may connect a second cable to LAN Port 2. If used, configure the IP address of LAN Port 2 at [Network] - [Setting] - [IP Address Settings] in the TeraStation Web Admin or NAS Navigator2.

- **2** Hold down the power button on the TeraStation for three seconds to turn it on.
- **3** Wait until the green power LED changes from flashing to lit. In the TS-RXL Series, the LED is not illuminated. Continue to Step 4.
- **4** Insert the TeraNavigator software CD into your computer. The TeraNavigator wizard will launch. Click [Begin Installation].

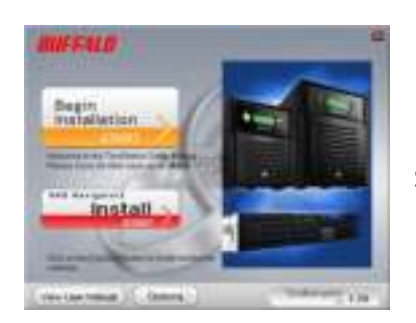

#### **Note:**

If the wizard doesn't open automatically, navigate to the TeraNavigator CD and double-click the  $\mathbf{r}$  icon (TSNavi.exe).

Step through the wizard to connect cables and install software.

#### **Notes:**

- For Windows Vista, click [Run TSNavi.exe] when the auto-play screen is displayed. When [A program needs your permission to continue] is displayed, click [Continue].
- For Mac OS, open the CD and double click on the [TeraNavigator] icon.
- Disable your anti-virus software and firewall before continuing. You may not be able to install the software if anti-virus software or a software firewall are enabled. After you've finished setup, re-enable your firewall and antivirus software.
- **5** When the message [Completed] is displayed, click [Launch NAS Navigator2]. NAS Navigator2 will launch.  **Note:** Alternately, you can click [Next] to display more information about the power mode switch, which can turn the TeraStation on and off automatically.

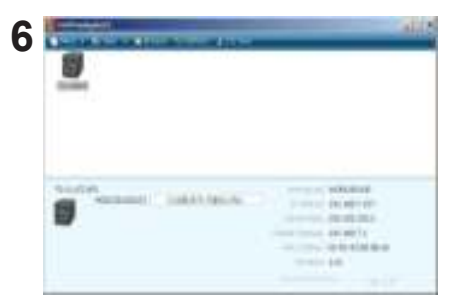

Right-click on your TeraStation's icon, and choose [Properties] - [IP Settings].

#### **Note:**

 For Mac OS, hold the Control key, click on the TeraStation icon, then click [Open Web Admin] - [IP Address].

**7**

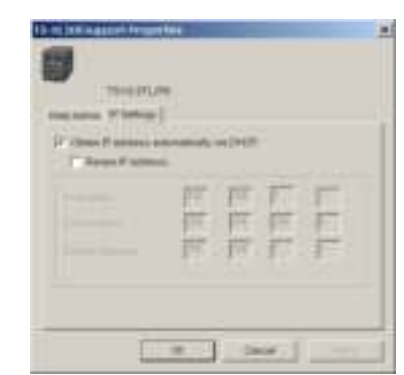

**1** Enter the desired IP Address, Subnet Mask, and Default Gateway Address.  **Note:** 

If you don't know how to configure these settings,

click [Automatically obtain IP address] to check the box.

**2** Click [OK].

#### **Note:**

If you are prompted to enter the administrator's password, enter the TeraStation's password (it is set to "password" by factory default).

Continue to set the TeraStation's Clock.

**8** Right-Click on the TeraStation icon in NAS Navigator2 and choose [Open Web Admin].

**Notes:** 

- For Mac OS, hold the Control key, click the TeraStation icon, and click [Open Web Admin].
- The TeraStation web-based configuration utility requires Firefox 1.5 or later, Internet Explore 6.0 Service Pack 2 or later, or Safari 3 or later.

**9** Enter the administrator name and password, and click [Login].

#### **Notes:**

• The following settings are set by factory default.

 Username: **admin** Password: **password**

•The default language for the configuration utility is English. To change the display language, click [System] - [Settings] - [Language] - [Modify Settings], select [Display Language], and click [Save].

**10** Click [System] - [Settings] - [Date and Time].

**11** Click [Modify Settings].

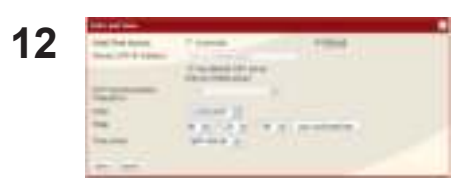

- **1** To manually configure the date and time, click [Manual] and adjust [Date], [Time], and [Time Zone].
- **Note:** Click [Use Local Date/Time] to use your computer's time (or Time Zone) for the TeraStation's time.

**2** Click [Save].

#### **Notes:**

- By default, the TeraStation will attempt to use an NTP server to set the time.
- NTP may not be usable in some network environments.
- Please read the terms of use for Internet Multifeed Co. at www.jst.mfeed.ad.jp. Internet Multifeed Co. is the group that manages the NTP Server at www.jst.mfeed.ad.jp. Internet Multifeed Co. is not responsible for any loss or damages caused by this service.
- BUFFALO is not responsible for any loss or damage caused by using of this service, stopping the service, or missing service.
- If your TeraStation fails to automatically obtain the time from NTP Server, verify the settings for the DNS server address of the TeraStation. You must set a primary DNS server address to specify an NTP server by host name. Otherwise you will have to specify the DNS server by IP address. You can change the DNS server settings at [Network] - [Settings] - [IP Address] in the Web Admin.
- The following settings changes are recommended. **13**

#### **Change your administration password**

We recommend that you change the default password to a secure password.

- **1** Click [Users/Groups] [Local Users] in the configuration utility.
- **2** Select [admin] from the user list and click [Edit User].
- **3** -1 Enter a new password (twice).
	- -2 Click [Save].

Your administrator password is now changed.

#### **Configure RAID Scanning**

RAID Scanning checks your RAID 1, 5 or 10 arrays for problems and automatically fixes any errors it can. To configure:

- **1** Click [System] [Storage] [RAID Scanning] [Modify Settings].
- **2** Click [Enable] for RAID Scanning.
- **3** Select the schedule to perform RAID Scanning.
- **Note:** With [Immediate] checked, RAID Scanning will run immediately.
- **4** Click [Save].

You have completed the settings for RAID Scanning.

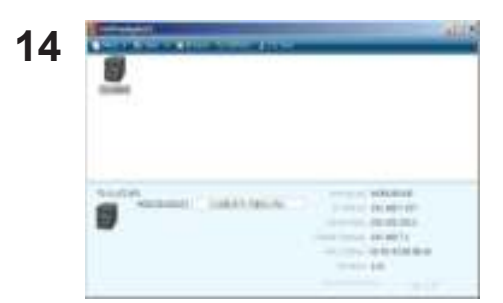

Double-click on your TeraStation's icon.

**15** The TeraStation's shared folders are displayed.

#### **Note:**

For Mac OS, TeraStation is mounted as a drive icon on the desktop, or displayed in the sidebar of the Finder.

Setup is now complete. You can now use the TeraStation's shared folders to save files just like other hard drives.

#### **Note:**

Keep the TeraStation updated with the latest firmware. You can download the latest firmware from www.buffalotech.com. The currently installed firmware version is displayed on the main screen of NAS Navigator2.

## **Diagrams and Layout**

<TS-XL, TS-XEL Series>

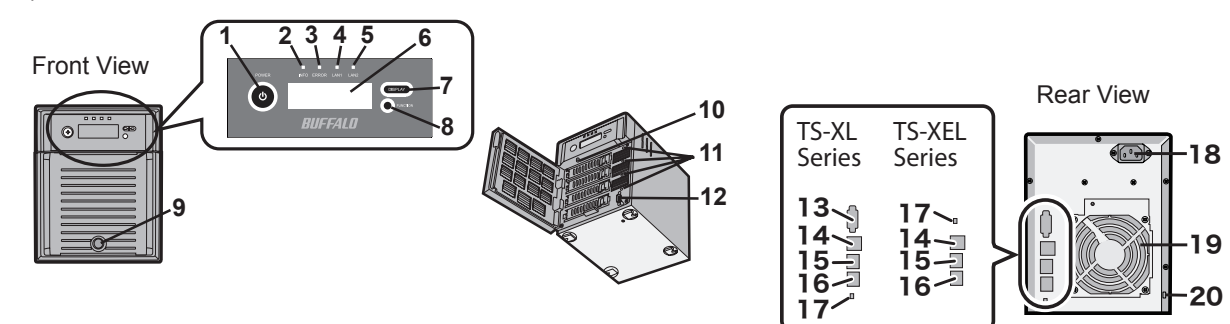

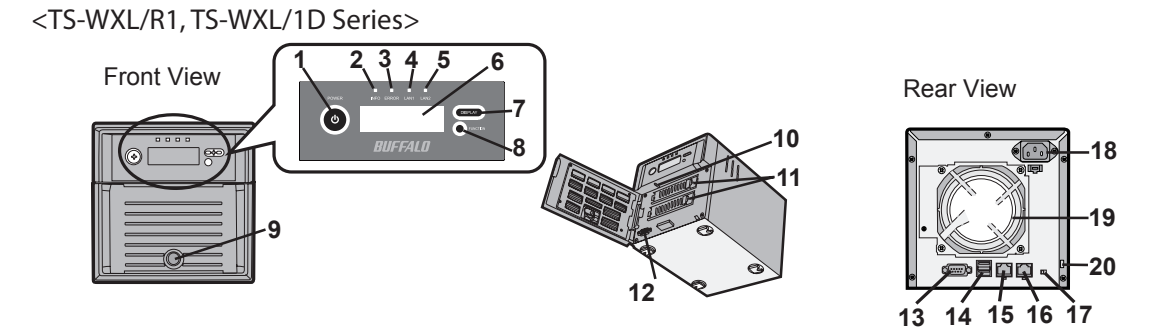

<TS-RXL Series>

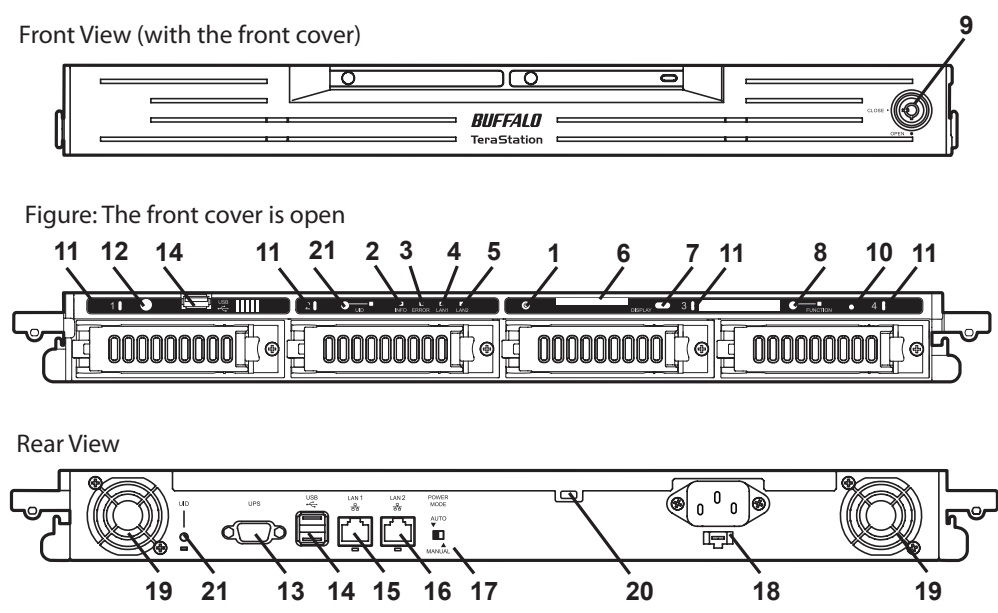

#### **1 Power Switch**

Power ON: Push the Power Switch. When the power is ON, power switch will be illuminated in green (except TS-RXL series).

Power OFF: Press and hold the Power Switch for 3 seconds (or until it beeps).

## **2 INFO LED**

If there is a message about the current status, the amber INFO LED is illuminated. Check the LCD display for current status.

## **3 ERROR LED**

The red Error LED is illuminated when an error occurs. Check the LCD display for more information.

### **4 LAN1 LED**

When the LAN1 Port is connected to a network, it is illuminated in green (the light next to the LAN Port1 will be illuminated as well).

### **5 LAN2 LED**

When the LAN2 Port is connected to a network, it is illuminated in green (the light next to the LAN Port2 will be illuminated as well).

## **6 LCD Display**

Displays the status of the TeraStation.

## **7 Display Toggle Switch**

Switches between different display modes.

### **8 Function Button**

Use this button to perform the following operations: • DirectCopy

- Removal of USB devices
- Rebuild RAID after replacing hard drives

### **9 Drive Lock**

Open the front panel with the key to replace hard drives or press the Reset Button.

### **10 Reset Button**

With the TeraStation powered on, hold down this button until it beeps (about 5 seconds), to reset the TeraStation's IP address and Password to the factory defaults. The password will not be reset if this functionality has been disabled from within the Web Admin.

 **Note:** To access the TS-RXL series' reset button, insert the tip of an unfolded paper clip.

### **11 Status LEDs 1 - 4**

LEDs 1 through 4 will be illuminated in green when the corresponding hard drives are accessed. If an error occurs on a hard drive, the corresponding LED will be illuminated or flash in red or amber.

## **12 Factory Use Only**

TS-XEL Series doesn't have this port

### **13 UPS Port**

Connect a UPS (Uninterruptible Power Supply).

## **14 USB Connector (USB 2.0/1.1 Series A)**

Compatible Buffalo USB hard drives, USB flash drives, and Digital Cameras can be connected. USB hubs are not supported.

### **15 LAN Port 1**

Connect to a router, hub, or switch on your Ethernet network.

### **16 LAN Port 2**

Use this second Ethernet port for redundancy or backup. For backup, a second TeraStation may be connected directly.

### **17 Power Mode Switch**

Switches between Auto and Manual power modes (page 13).

#### **18 Power Connector**

Use the included AC cable to connect to an UPS, surge protector, or outlet.

#### **19 Fan**

Do not block the fan when installing the unit.

### **20 Anti-Theft Security Slot**

You can also secure it using an off-the-shelf wire lock.

#### **21 UID Button**

The blue LED next to the UID button will be illuminated or turned off every time you push this button on the front or back.

# **Chapter 2 Using your TeraStation**

## **Opening a Shared Folder**

**1** Launch NAS Navigator2.

### **Notes:**

- For Windows, double-click the [Buffalo NAS Navigator2] icon on your desktop.
- For a Mac, double-click on the [NAS Navigator2] icon in the Dock.

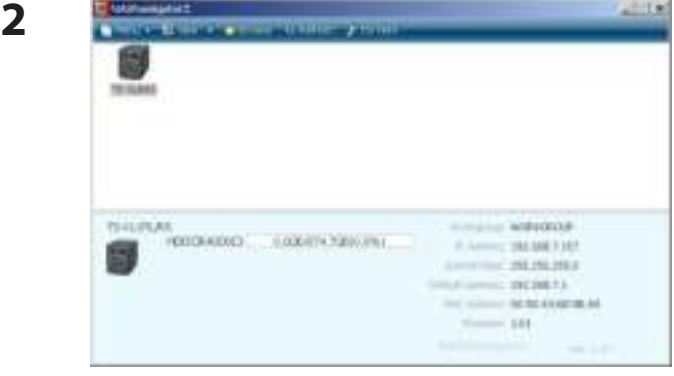

Double-click on the TeraStation icon.

#### **Note:**

This example shows a TS-XL series TeraStation. Your icon may be different.

**3** The TeraStation's Shared folders are displayed.

### **Note:**

With a Mac, the TeraStation is mounted as a drive icon on the desktop, and displayed in the sidebar of the Finder.

You can now use the TeraStation's shared folders to save files just like other hard drives.

## **Opening a Shared Folder from a Second PC**

Once you've connected the first computer to the TeraStation, you don't have to run the setup program again to connect additional computers. Just install NAS Navigator 2 on each additional computer and use it to open the TeraStation's shared folder as necessary.

Insert the TeraNavigator CD into your computer. TeraNavigator will launch. **1**

### **Notes:**

- For Windows 7/Vista, click [Run TSNavi.exe] when the auto-play screen is displayed.
- If [A program needs your permission to continue] is displayed, click [Continue].
- For Mac OS, double-click on the [TeraNavigator] icon in the utility CD.

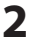

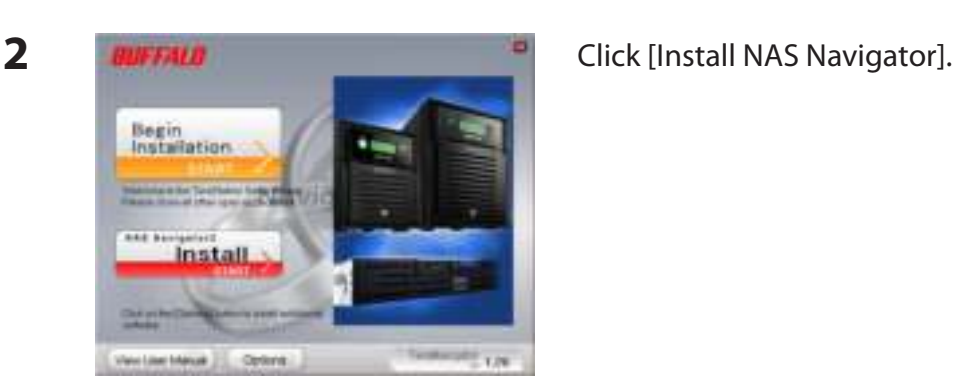

#### **Note:**

If this screen doesn't open, open the CD and double-click on the  $\blacksquare$  icon (TSNavi.exe).

- **3** Step through the wizard to install NAS Navigator 2.
- **4** After NAS Navigator2 is installed, click the  $\blacksquare$  in the right top right corner of the window to close the installer. Then, use NAS Navigator 2 to open the TeraStation's shared folder.

**5** Launch NAS Navigator2.

## **Note:**

- For Windows computers, double-click the [Buffalo NAS Navigator2] icon on the Desktop.
- For a Mac, double-click the [NAS Navigator2] icon in the Dock.

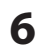

Double-click on the TeraStation icon.

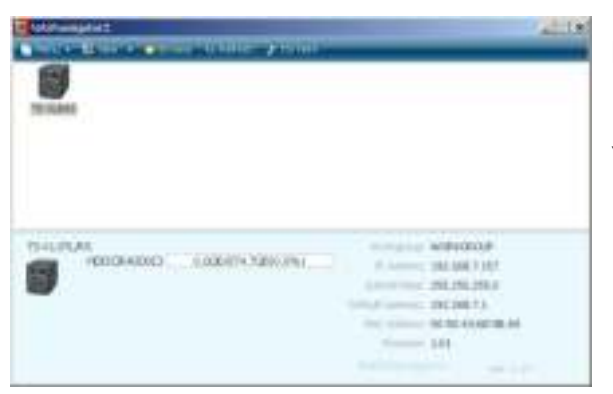

## **Note:**

This example shows a TS-XL series TeraStation. Your icon may be different.

**7** The TeraStation's Shared folders are displayed.

## **Note:**

 With a Mac, the TeraStation is mounted as a drive icon on the desktop, and displayed in the sidebar of the Finder.

You can now use the TeraStation's shared folders to save files just like other hard drives.

## **Adding Additional TeraStations**

Run the TeraNavigator installation program from the CD for each TeraStation that you add to the network. You cannot set up multiple TeraStations at the same time.

## **Auto Power Mode**

The TeraStation can be configured to automatically turn on and off with your computer. To use this feature, install NAS Navigator 2 on your computer(s) and then set the power mode switch on the back of your TeraStation to "Auto".

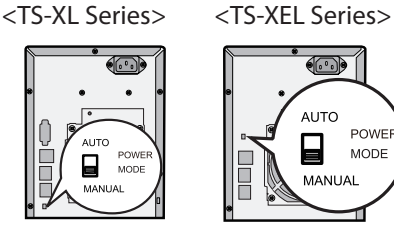

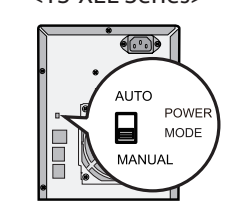

#### **Manual (default):**

In this position, the power button on the front of the TeraStation turns it on and off. It is not affected by the power state of connected computers.

#### **Auto:**

In this position, if all connected computers are turned off, the TeraStation will turn off too. If a connected computer is powered on, the TeraStation will power on too.

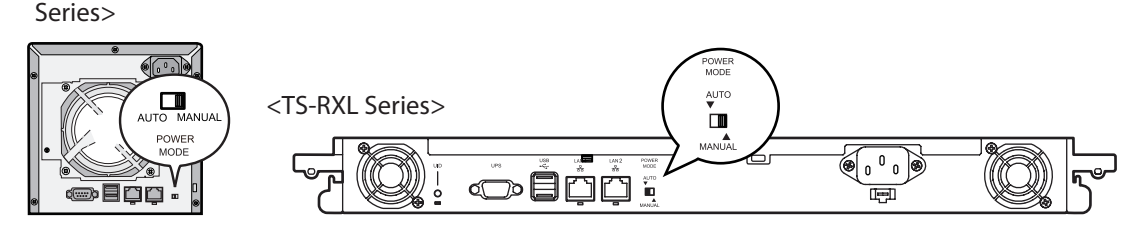

#### **Notes:**

<TS-WXL/R1, TS-WXL/1D

- After you turn off your computer, it may take several minutes for the TeraStation to shut down.
- When the power mode switch is changed from Auto to Manual or vice-versa, it takes about five minutes for the change to take effect.
- Power on the TeraStation before moving the switch to the Auto position.
- Auto Power Mode doesn't work if port trunking is enabled or if NasNavi detection is disabled.

• Install NAS Navigator 2 on all computers that will be accessing the TeraStation before switching to Auto Power Mode.

• Some networks may not support the Auto Power Mode. If you have problems with it, just use Manual Power Mode.

## **Opening the Web Admin**

**1** Double-click [Buffalo NAS Navigator2] on your computer's Desktop. **Note:** Click the [NAS Navigator2] icon in the Doc if you are using Mac OS.

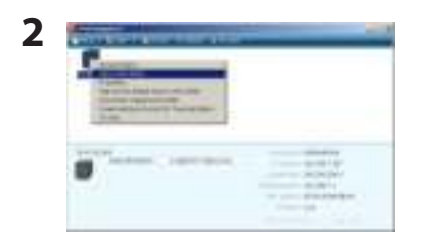

Right-click the TeraStation icon and choose [Open Web Admin].

#### **Notes:**

- For Mac OS, press and hold the Control key, click on the TeraStation icon, then click [Open Web Admin].
- Please record the TeraStation's IP address, which is displayed at the bottom right of the NAS Navigator2 window.

This example shows the TS-XL series' display.

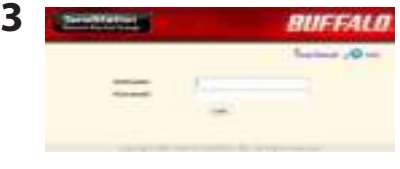

**1** Enter Username and Password. The following settings are the factory defaults. Username: **admin** Password: **password 2** Click [Login].

#### **Note:**

 To login as a guest, type "guest" for the Username, leave the password blank, and click [OK]. Guests can check the TeraStation's name, IP address, workgroup, and disk status. Regular users can change their login passwords as well as check the TeraStation name, IP Address, workgroup, and disk status. Administrator user, "admin" by default, can configure all options.

**4** The Web Admin is displayed.

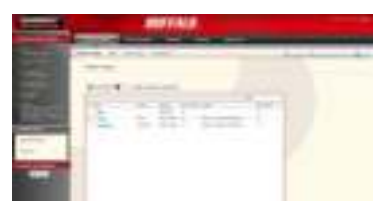

#### **Notes:**

• The Web Admin supports Firefox 1.5 or later, Internet Explorer 6.0 with SP2 or later, and Safari 3 or later. It may not display properly in other browsers.

• The Web Admin may not display correctly in Internet Explorer due to your browser security settings. If this happens, navigate to [Tools] - [Internet Options] - [Security] on Internet Explorer, and set the Security Settings to [Local Intranet].

The home page of the Web Admin contains the following items.

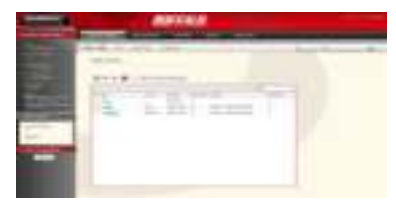

[Shared Folders]

Add or delete Shared Folders; configure Access Restrictions, DirectCopy, DFS and TeraSearch.

[Users/Groups]

Add, delete, and configure Users and Groups.

[Network]

Configure Network, Workgroup, and NFS settings.

[System]

Configure Name, Date and Time, RAID setup, RAID Scanning, Check Disk/Format Disk, Backup, Replication, Email Notification, Sleep Time, UPS Settings, Restore/Format.

[Extensions]

Configure Web Access, Print Server, and Time Machine.

#### **Notes:**

• You may also open the TeraStation's Web Admin by typing the IP address that you wrote down in step 2 into the address field of your browser. Press the <Enter> key and bookmark this page in your browser so that you can return to it easily.

• With Mac OS X 10.4 or later, you can open the TeraStation's Web Admin from within Safari with Bonjour.

**1** Launch the Safari Browser.

**2** Click on the [Show all Bookmarks] icon at the top left of the Safari menu.

**3** Click [Bonjour] - [(TeraStation Name)] from the bookmark.

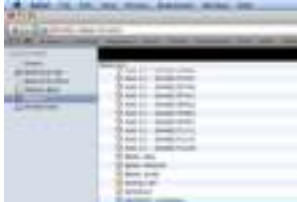

**4** Enter your user name and password, and click [Login].

This completes opening the Web Admin.

## **Adding a Shared Folder**

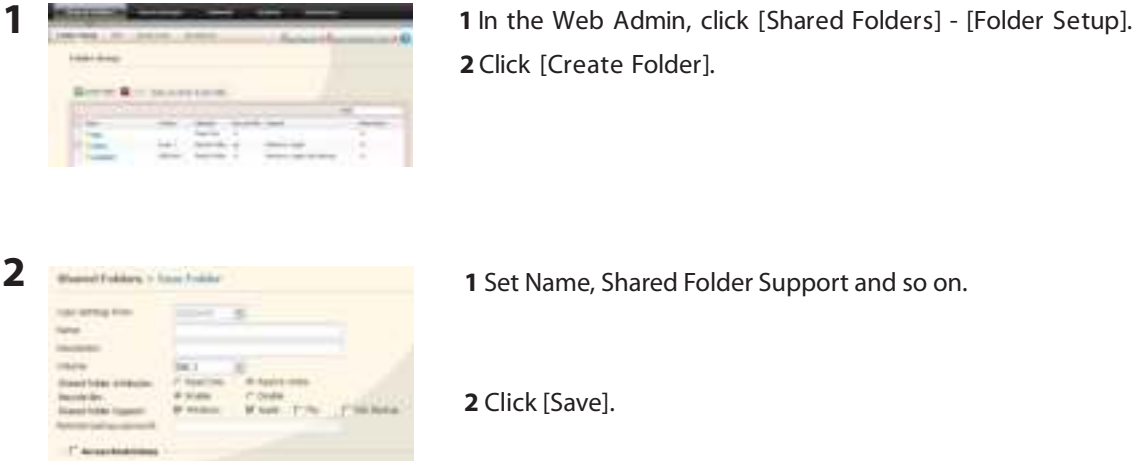

You have created a new shared folder.

(Getties)

#### **Notes:**

• Shared folder names can contain up to 12 alphanumeric letters (or 6 2-byte letters). Hyphens and underscores may be used. Do not use a number or symbol as the first letter of a shared folder name.

• You can enter up to 50 alphanumeric characters (25 characters for 2-byte) for the description. Hyphens, underscores, and spaces may be used. Don't use a number or symbol as the first letter of the name.

• You may create up to 400 shared folders on the TeraStation.

#### **Recycle Bin**

Each shared folder on the TeraStation that is connected by SMB may have the recycle bin enabled or disabled from within the Web Admin. If enabled, deleted data from a shared folder will be temporarily moved to a [Trashbox] subfolder. To recover deleted data, open the [Trashbox] subfolder and move files.

**Notes:** To delete all files in the Recycle Bin, click [Shared Folders] - [Folder Setup] - [Empty recycle bin of each folder] on the Web Admin.

#### **Read-only Shares**

A folder may be configured as read-only by selecting [Read Only] from Shared Folder Attributes.

**Notes:** The default setting is [Read & Write].

A shared folder whose attribute is set to read-only is read-only for all users, even if they are assigned write permissions on the share. When a shared folder is configured to be read-only, the message "(Read Only)" is added to the description of that share folder.

#### **Hidden Shares**

In the Web Admin, click [Shared Folder] and select [Hidden Share] on [Folder Mode (SMB Only) ]. Click [Save].

Only SMB shares may be hidden. If other protocols are checked for the share, such as AFP, FTP, or SFTP, you cannot select [Hidden Share].

To open a hidden share, click [Start] - [Run] and enter \\TeraStation Name\Shared Folder name\$\. Example: If your TeraStation is named "TS-XL001" with the default share "share" hidden, enter \\TS-XL001\share\$\.

#### **Technical Restrictions**

- Windows does not support some characters that OS X and the TeraStation allow. So, if you create a filename on a Mac with any of the following characters, it will not display correctly on a Windows computer. With Mac OS X 10.2 or later, you may have to connect to the TeraStation via AFP in order to display or copy any of the following characters: ? [] /  $4 = + \langle \rangle$ ; ", |\*
- Do not use any of the following words as a Username or Group Name: root, bin, daemon, sys, adm, tty, disk, lp, sync, shutdown, halt, operator, nobody, mail, news, uucp, ftp, kmem, utmp, shadow, users, nogroup, all, none, hdusers, admin, guest, man, www, sshd, administrator, ftpuser, apache, mysql.
- Do not use any of the following words as a shared folder name: info, spool, usbdisk1, usbdisk2, usbdisk3, usbdisk4, lost+found, global, printers, homes, lp, auth, ram, disk1, disk2, disk3, disk4, array1, array2.
- When using 2-byte characters (such as Japanese), make folder or file names with 80 characters or less. You may not be able to copy a folder or a file whose name length is more than 80 characters.
- You cannot set hidden or read-only attributes to folders or files on a TeraStation from Windows. To set an attribute for a share on the TeraStation, use the TeraStation's Web Admin. In [Shared Folders] - [Folder Setup], click the shared folder you want to configure. Select [Read Only] or [Read & Write] from [Shared Folder Attributes], and [Hide Share] from [Folder Mode (SMB Only)].
- If local characters aren't displayed properly in a Shared Folder or Workgroup name, use alphabetical character.
- If you access a shared folder from a Macintosh computer, information files for Macintosh may be automatically generated. Do not delete these files from a Windows computer. Otherwise, you may no longer access folders from Macintosh.
- A volume name mounted by Finder from Mac OS X 10.3.9 may be corrupted when connected via SMB. File names and data should be fine.
- On Mac OS X 10.5 10.5.6, you cannot search by Spotlight while connected via AFP. In such a case, use SMB connection or use Mac OS X 10.5.7 or later.
- TeraStation belongs to the default zone specified by an AppleShare Server. You cannot specify a zone.
- Date and Time stamp information stored on a TeraStation's hard disk or a USB hard disk connected to the TeraStation may be updated by an attached OS, and its accuracy cannot be guaranteed.
- If you display size of hard drives through the Web Admin, it will show a larger value than that shown by Windows' drive properties.
- If you change a TeraStation's settings in TeraStation while transferring files, the file transfer may be aborted.
- Copying files to TeraStation is protected by the Journaling File System. However, the following events may occur if you cancel or abort a copy.
	- Data configured (TeraStation, User or Group names) may be lost.
	- The copied file may be incomplete and it may not be deleted. In such a case, restart TeraStation and delete the file, and try copying the file again.
- Although you format TeraStation's hard disk, [Percent Used] or [Amount Used] in the Web Admin will not show 0 (zero). This is because some space is used for the system.
- Set the TeraStation's username and password the same as the user's username and password for logging into the Windows network. If they are different, you may not be able to access share folders with access restrictions.
- Click [Shared Folders] [Folder Setup] [Empty recycle bin of each folder] in the Web Admin to delete all of the contents of the [Recycle Bin] folder in the shared folder.
- Do not set the same network address for LAN port1 and LAN port 2, or data transmission may be unstable. If this happens, initialize the TeraStation with the Reset Button.
- If you want to access a different network from the TeraStation, use LAN port 1. LAN port 2 cannot access beyond the local subnet as it doesn't have a default gateway.

Examples: You cannot use the Mail Notification (cannot find the mail server). You cannot find a TeraStation/LinkStation which specified as a backup destination by IP address.

To resolve, place the TeraStation on the same subnet as the device that you are trying to connect to via LAN port 2.

## **Adding Users**

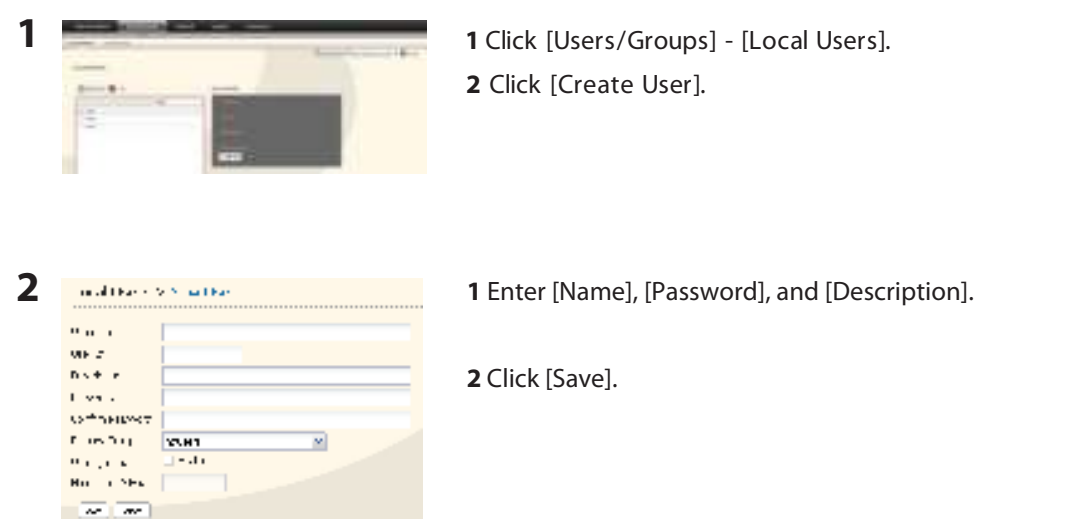

#### **Notes:**

• Usernames can contain up to 20 alphanumeric characters. Hyphens, underscores, and periods may be used. Do not use a symbol as the first character of a name.

• User descriptions may contain up to 50 alpha-numeric characters (25 characters for 2-byte characters). Hyphens and underscores may also be used. Do not use a number or symbol as the first character of a user description.

• You may register up to 300 local users with the TeraStation.

• Passwords can contain up to 20 alphanumeric characters. Hyphens, underscores, commas, semi-colons, periods, @, !, #,  $\frac{1}{2}$ , %, &, ', (, ), \*, +, /, <, >, =, ?, [, ], ^, {, }, |, and ~ (tildes) may be used. Do not use any symbol except the underscore as the first letter of a password.

• Set the TeraStation's username and password the same as the user's username and password for logging into the Windows network. If they are different, the user may not be able to access shared folders with access restrictions.

• Repetitive deletions and additions of users may cause the quota feature to not work properly. Even though the data is copied by the backup function of the TeraStation, the Quota feature may not work properly if a user ID/group ID is duplicated. In such a case, use a user name/group name of an unused user ID or group ID.

• To assign quotas for users, check [Enable] for User Quota and enter a limit in GB.

• If the user ID is left blank, a user ID will be automatically assigned. When using the Quota feature, use numbers between 1000 and 1999 to set a group ID manually. Make sure that user ID are unique.

#### **Importing Users**

To import many users at once, enter the following information in the [Input CSV format data] field on [Users/ Groups] - [Local Users] on Web Admin, and click [Import].

Format of the user information: Username (required), Password (required), and Description (optional)

Example) username1, password1, description1

username2, password2, description2 username3, password3, description3

…

- **Notes:**
- It may take about 1 hour depending on the number of users you import. Please note that you cannot use the Web Admin while the system is busy.
- Use commas as separators. Do not use spaces before or after the commas.
- If a line is incorrectly formatted, then the user in that line will not be registered.
- If a username is already registered on the TeraStation, that user will be overwritten.
- Commas should not be used in usernames, passwords, or user descriptions

## **Adding Groups**

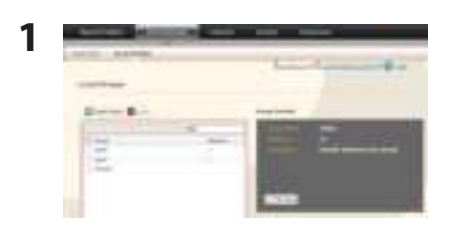

**1** Click [Users/Groups] - [Local Groups] in the Web Admin. **2** Click [Create Group].

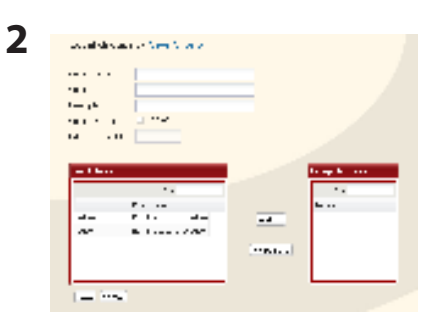

**1** Enter Group Name and Description. **2** Select users who join a group, click [Add]. **3** Click [Save].

#### **Notes:**

• Group names can contain up to 12 alphanumeric letters. Hyphens, underscores, and periods may be used. Do not use any symbol except underscore as a first letter of the name.

• Group descriptions may contain up to 50 alphanumeric characters (25 characters for 2-byte characters). Hyphens and underscores may also be used. Do not use a number or symbol as the first character of a group description.

• You may register up to 300 groups with the TeraStation.

• Repetitive deletions and additions of groups may cause the quota feature to not work properly. Even though the data is copied by the backup function of the TeraStation, the Quota feature may not work properly if a user ID/group ID is duplicated. In such a case, use a user name/group name of an unused user ID or group ID.

• f the Group ID is left blank, a Group ID will be automatically assigned. When using the Quota feature, use numbers between 1000 and 1999 to set a group ID manually. Make sure that a user ID does not duplicate to other users.

• To set a quota for a group, check [Enable] for Group Quota, and enter the maximum disk space allotted in GB.

## **Access Restrictions**

## **Setting Access Restrictions for Users/Groups**

The TeraStation allows you to specify which groups and users can access specific shared folders.

**1** Register Users and Groups to the TeraStation as described in the previous sections.

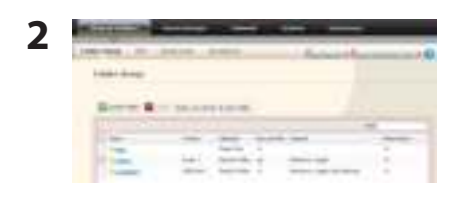

- **1** In the Web Admin, click [Shared Folders] [Folder Setup].
- **2** Click the shared folder you want to set Access Restrictions for.

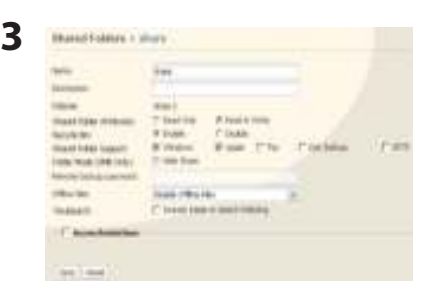

Click [Access Restrictions].

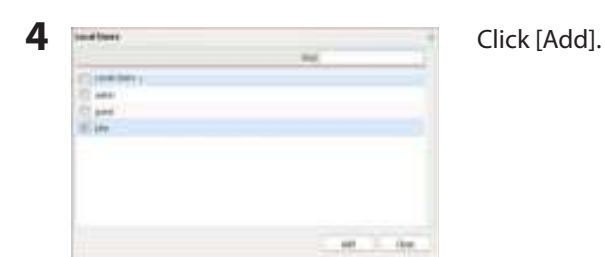

#### **Note:**

The procedure described here shows an example of how to set the access restrictions for local users. To set the access restrictions on Local Groups bases, click [Local Groups] - [Add].

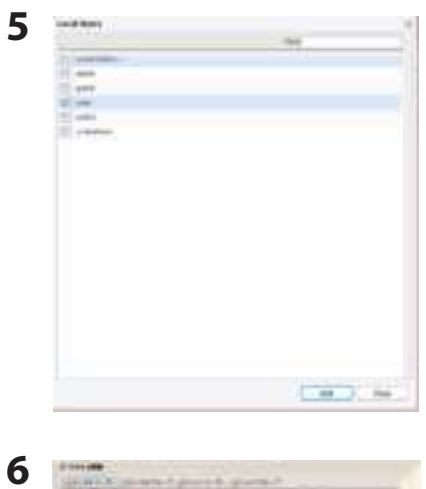

**1** Check users or groups that you want to allow to access to the share. **2** Click [Add].

Select the level of privilege for the user or group you added.

**7** Click [Save].

You have completed configuring access restrictions.

#### **Notes:**

• If you log on from a Microsoft Network Domain, you can set the access restrictions with the user names/group names which are registered on the domain.

• If a specific user is assigned both Read Only and Read & Write, they will have Read Only access. The most restrictive access is always used.

### **Access Restrictions on NT Domain**

The TeraStation can download users, groups, and passwords from an NT Domain server. This procedure is recommended for system administrators only.

**1** Create an account on the Domain Controller for the TeraStation.

**Note:** If there is an option to "Accept accounts for computers with Windows 2000 or earlier", then select it.

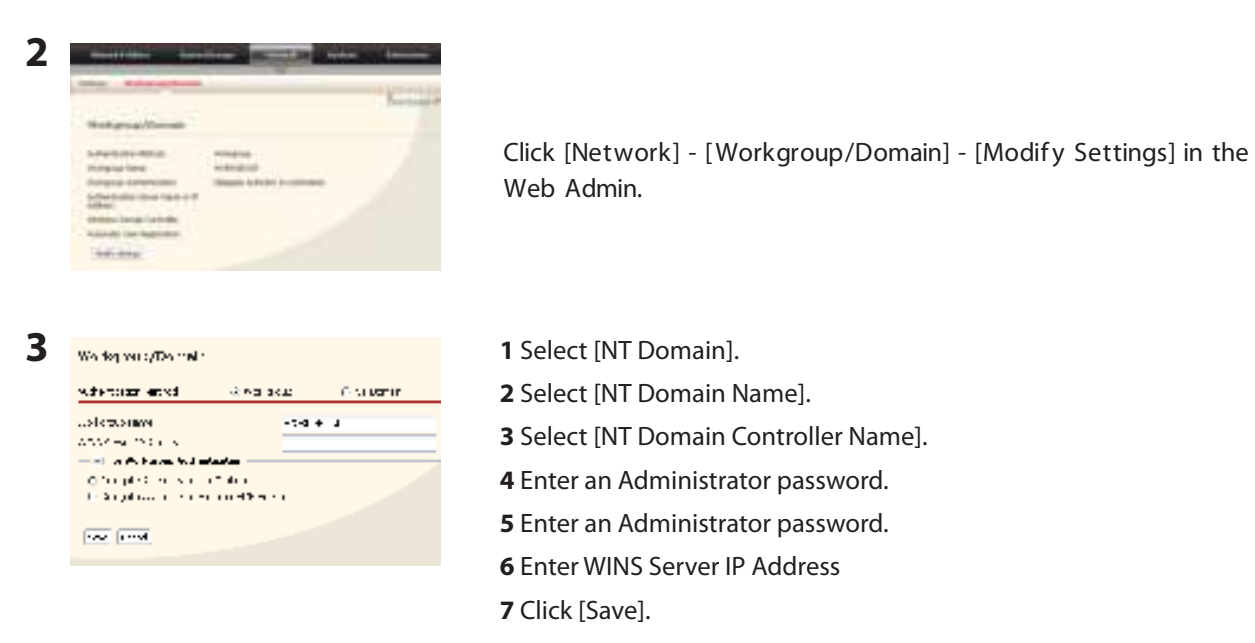

**4** Follow the instructions in the previous section to add access restrictions to the domain.

#### **Notes:**

• Domain names can contain up to 15 alphanumeric letters. Hyphens, underscores, and periods may be used. Do not use a number or symbol as the first letter of a domain name.

• Domain controller names can contain up to 12 alphanumeric letters. Hyphens, underscores, and periods may be used. Do not use a number or symbol as the first letter of a domain name.

#### **Restrictions**

• If you change the TeraStation's Name, you will no longer be able to use Domain Users/Groups or access restrictions. Rejoin the domain.

• If a domain user name contains more than 20 characters, the TeraStation truncates it to 20 characters.

• The TeraStation only downloads the first 1000 users or the first 1000 groups from a Domain Controller.

• If you operate TeraStation as a member server of NT Domain or Active Directory Domain, you cannot connect as a guest user via AFP.

• When you change the user or group settings on the domain controller, these changes may not take effects immediately on TeraStation. If you need to reflect changes on the domain controller immediately, reboot TeraStation.

• While you are operating TeraStation as a member server of NT Domain or Active Directory and you change the

[Authentication Method] in [Network] - [Workgroup Settings] to [Workgroup] on the Web Admin, the computer account on the domain controller will not be deleted automatically.

• If it has already joined the domain network, you cannot connect to the TeraStation via FTP using a domain user account.

### **Access Restrictions on Active Directory**

The TeraStation can download users, groups, and passwords from an Active Domain server. This procedure is recommended for system administrators only.

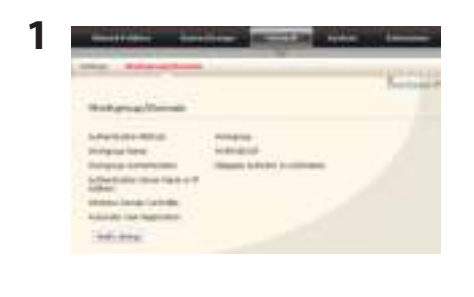

**1** Click [Network] - [ Workgroup/Domain] - [Modif y Settings] in the Web Admin.

- **2 1** Select [Active Directory]. ter entop **Car** ಪಾಣ್ and book in a an<br>Tanah Suma and loss.
- - **2** Enter an Active Directory Domain Name (NetBIOS name).
	- **3** Enter an Active Directory Domain Name (DNS name).
	- **4** Enter an Active Directory Domain Controller Name (Computer name).
	- **5** Enter an Administrator password.
	- **6** Enter an Administrator password.
	- **7** Enter WINS Server IP Address
	- **8** Click [Save].

**3** Follow the instructions on page 23 to 24 to add Access Restrictions to Domain Users/Domain Groups.

You have completed the settings for this feature.

#### **Restrictions when administrating in Active Directory Domain**

• When you have the TeraStation joined to an Active Directory domain, you must specify the DNS Server which can • resolve names for Active Directory domain.

• After building an Active Directory domain, the administrator's password which is needed to join the Active Directory Domain must be changed at least once, or joining the Active Directory domain will fail.

• Active Directory domain's DNS name and NetBIOS name must be identical.

• If there are more than 5 minutes differences between the TeraStation's clock and the Domain controllers' clock, joining the domain or authenticating domain user or group may fail.

## **Access Restrictions through Delegate Authority to External SMB Server**

To permit access to the TeraStation by administrating all user accounts and passwords together using a delegate server, follow procedures below. This is recommended for network administrators only.

#### **Notes:**

• For Windows 7/Vista, Windows Server 2003/Server 2008 Users

• When setting Access Restrictions via Delegate Authority to External SMB Server, you need to change the security setting on Windows 7/Vista and Windows Server 2003/Server 2008.

• Select [Start] - [Buffalo] - [File Security Tool] - [File Security Tool] and select [Change the file security level] to change the security level (when changing back again, select [Change back the file security level]).

#### **Notes:**

• [File Security Tool] can be installed only on Windows 7/Vista, Windows Server 2003/Server 2008 from the CD included with this product.

• During the initial setup, the message, [Changing the security level. Are you sure?] is displayed. Click [Yes] and follow the instructions on the screen to restart your PC .

• Clicking [Yes] on the message for converting to Local Users which is displayed when applying changing External SMB Server Settings will convert all Local Users registered on the TeraStation to External SMB Server Users. You must set the Local user password again after resetting the External SMB Server.

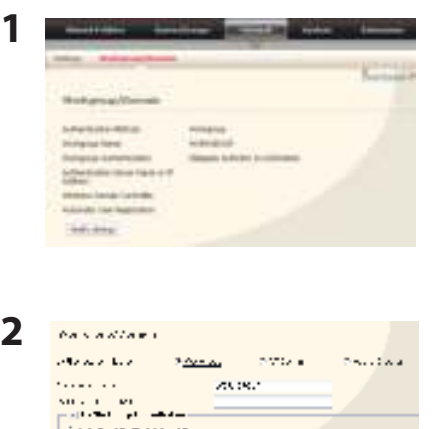

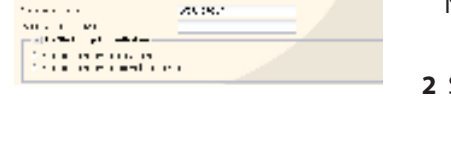

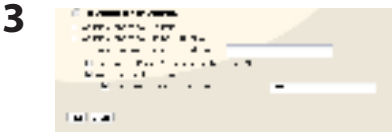

Click [Network] - [ Workgroup/Domain] - [Modif y Settings] in the Web Admin.

- **1** Double click [Workgroup]. Notes: Even if you will use this unit in a domain environment, select [Workgroups].
- **2** Select [Delegate Authority to External SMB Server].
- **1** Click [Automatic User Registration]. Check [Enable Authentication Shared Folder]. If using Windows Domain Controller, check [Use Windows Domain Controller as Authentication Server].
- **2** Enter [Authentication Server Name or IP Address]. **Note:** If you will be connecting using AFP and FTP, entering an IP address for the authentication server is recommended.
- **3** Enter an Authentication Share Folder Name.
- **4** If you want to allow access by local users in addition to externally authenticated use, select [Allow].
- **5** Click [Save].

#### **Notes:**

• Match the Workgroup name of this product and the Windows Domain Controller's domain Name if you would like to specify the Windows Domain Controller as an External Authentication S Server.

• A Workgroup Name can be up to 15 alpha numerical character-length (or 7 two-byte characters). Hyphens, underscores, and periods may be used.

• Don't use a number or symbol as the first letter of a workgroup name.

### **4** An Authentication Shared Folder is created on the TeraStation.

When a user who is registered to the specified External Server opens the Authentication Shared Folder, he/she will be automatically registered as a TeraStation user (you can directly register users).

#### **Notes:**

• A user who is automatically registered will belong to the "hdusers" group. They can be set to belong to any group from the Group settings.

• Access Restrictions to shared folders can be set for the User Name obtained

• User Name registered will be displayed when clicking [Users/Groups] - [External Users]. To delete a user that automatically registered, select the user and click [Delete External Users].

• When connecting using AFP and FTP, always use an IP address. Authentication may fail if a Server Name is used.

- Enter the IP address when specifying a server in a different subnet.
- AFP and FTP connections do not allow obtaining user information by delegating authority to External SMB Server.

**5** Follow the instructions on pages 23 and 24 to add access restrictions to External Users/Groups.

You have completed the settings for the Authentication Server.

#### **Restrictions when administrating Delegate Authority option**

- If you cannot access the TeraStation while logged into Windows using the account information registered to the authentication server, you cannot access shared folders on the TeraStation or set access restrictions.
- If you use the Delegate Authority option, you cannot connect as a quest user via AFP.
- If you use the Delegate Authority option, you cannot connect as a Anonymous user via FTP.

## **RAID Arrays**

TS-XL, TS-XEL and TS-RXL series TeraStations default to RAID 5 mode (4 hard drives), TS-WXL/R1 series default to RAID 1 mode, and TS-WXL/1D series default to Normal mode. The characteristics of each type of RAID are described below. If you change the RAID mode, all of the data on the hard drive is deleted. Always back up any important data before changing the RAID mode.

#### **Note:**

In this document, "Recovery" means putting the TeraStation back to the state it was in before the malfunction happened. It does not mean reading data from failed hard drives.

### **• RAID 5 mode (4 hard drives) (Default for TS-XL, TS-XEL and TS-RXL Series)**

**Note:** TS-WXL/R1 and TS-WXL/1D TeraStations don't support this mode, as they don't have 4 hard drives.

Uses 4 hard drives as one array. It generates parity during writes, so access speeds are slower than other RAID modes. Usable space is the sum of 3 hard drives' space. If one hard drive in the array is damaged, you can recover data by replacing the hard drive. You cannot recover data if 2 or more drives are damaged.

### **• RAID 5 mode (3 hard drives)**

**Note:** TS-WXL/R1 and TS-WXL/1D TeraStations don't support this mode, as they don't have 3 hard drives.

Uses 3 hard drives as one array. It generates parity during writes, so access speeds are slower than other RAID modes. Usable space is the sum of 2 hard drives' space. You can designate a 4th drive as a hot spare, which will boot automatically if one of the drives in the array fails. If one hard drive in the array is damaged, you can recover data by replacing the hard drive. You cannot recover data if 2 or more drives are damaged.

### **• RAID 10 mode**

**Note:** TS-WXL/R1 and TS-WXL/1D TeraStations don't support this mode, as they don't have 4 hard drives

RAID 10 combines 4 hard drives into a single array. Usable space is the sum of the capacity of 2 hard drives. Data is written quickly and access speed is faster than other RAID modes except for RAID 0. Since the same data is written to 2 hard drives at the same time, if drive in a pair (1-2 or 3-4) is damaged, data can be recovered by replacing the damaged hard drive. If both 1-2 or 3-4 hard drives are damaged, you cannot recover data.

### **• RAID 1 mode (TS-WXL/R1 Series Default Settings)**

Uses 2 hard drives as one array. You can use up to 2 arrays on TS-XL, TS-XEL and TS-RXL Series. The space you can use is 1 hard drive's space for each array. The same data is written to 2 drives at once. If a drive is damaged, data can be recovered by replacing the damaged hard disk. If both drives in an array are damaged, data cannot be restored. You can create an array and designate another drive as a hot spare (which will boot automatically when one of the hard drive fails) in TS-XL, TS-XEL and TS-RXL TeraStations. You can use 2 drives to create a RAID 1 array, use anther drive as a hot spare, and use another as a regular drive, all at once.

#### **• RAID 0 mode**

This mode uses multiple hard drives as a single array. The disk space you can use is the total space of all hard drives used. This is the fastest of the TeraStation's RAID modes. If any hard disks are damaged, you cannot recover data.

### **• Normal Mode (TS-WXL/1D Series Default Settings)**

This mode uses the hard drives inside the TeraStation as individual hard disks. The disk space you can use is the total space of all hard drives in the TeraStation. If a hard disk is damaged, you cannot recover data from that drive.

**Note:** During a recovery, the TeraStation's front LED display shows "RAID ARRAY\* Resyncing" and file transfer speeds are slower than usual until the RAID array is rebuilt.

#### **• Using Normal mode**

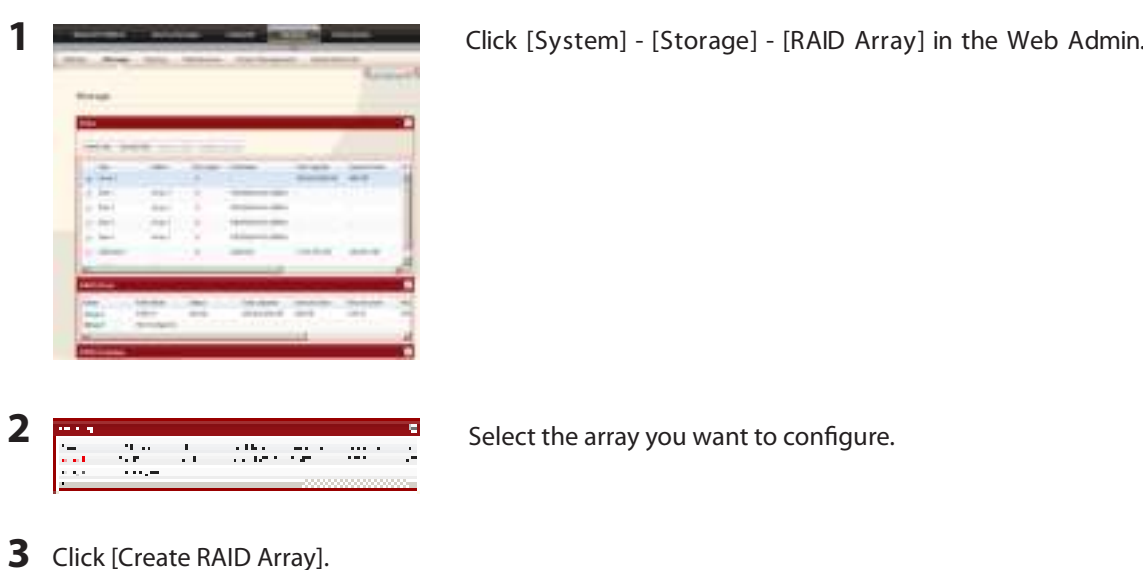

- **4** When [Are you sure you want to change RAID mode?] is displayed, click [Apply].
- **5** The confirm operation screen will appear. Enter the number shown in the [Confirmation Number] field within 60 seconds, and click [Apply].
- **6** Follow the instructions displayed on the screen.

You have now set up Normal mode. Refer to page 16 to create a shared folder.

#### **Confirm Operation screen**

When you perform any of the following tasks, a confirmation screen is displayed . To continue, enter the displayed number within 60 seconds and click [Apply].

- Changing structures of RAID array (Create/Delete) Format Array or Disk
- 
- TeraStation's Restore Factory Defaults Rebuild RAID array
- 
- 
- 
- Delete Folder **Production Contract Contract Contract Contract Contract Contract Contract Contract Contract Contract Contract Contract Contract Contract Contract Contract Contract Contract Contract Contract Contract Con** 
	-
- Format TeraStation Configure hot spare
	-

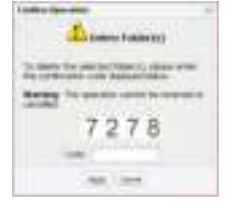

• Empty recycle bin of each folder • Configure normal mode **Confirm Operation Screen**

### **• Using RAID 5 mode (4 hard drives)**

**1** Change system to normal mode (previous page).

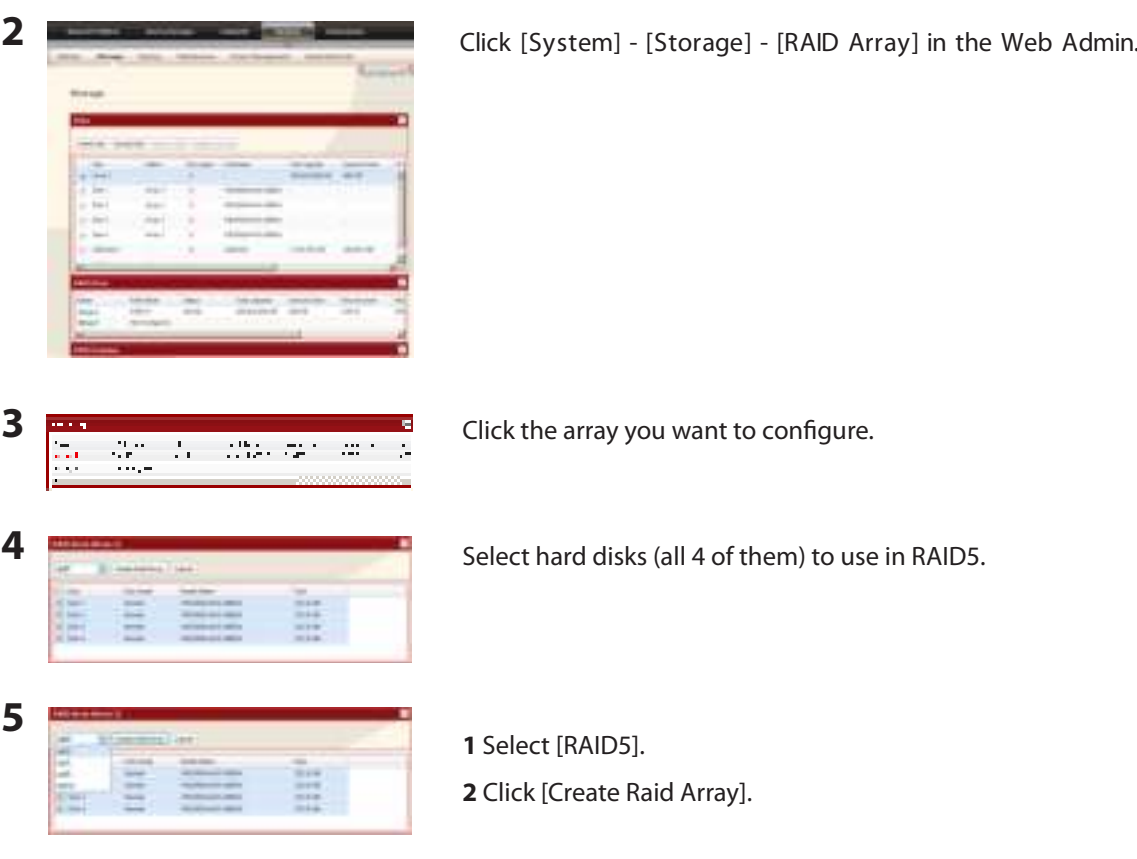

#### **Note:**

Building the RAID array will take approximately 10 hours per TB. File transfers will be slower during this period. While the "RAID ARRAY x Resyncing" message is displayed on the LCD screen, do not turn off the TeraStation. If you turn it off, the configuration process will start over.

**6** The confirm operation screen will appear. Enter the number shown in the [Confirmation Number] field within 60 seconds, and click [Apply].

**7** Follow the instructions displayed on the screen.

You have now set up a RAID 5 array. Turn to page 16 to create a shared folder.

### **• Use in RAID5 mode (3 hard drives)**

**1** Change system to normal mode (page 34).

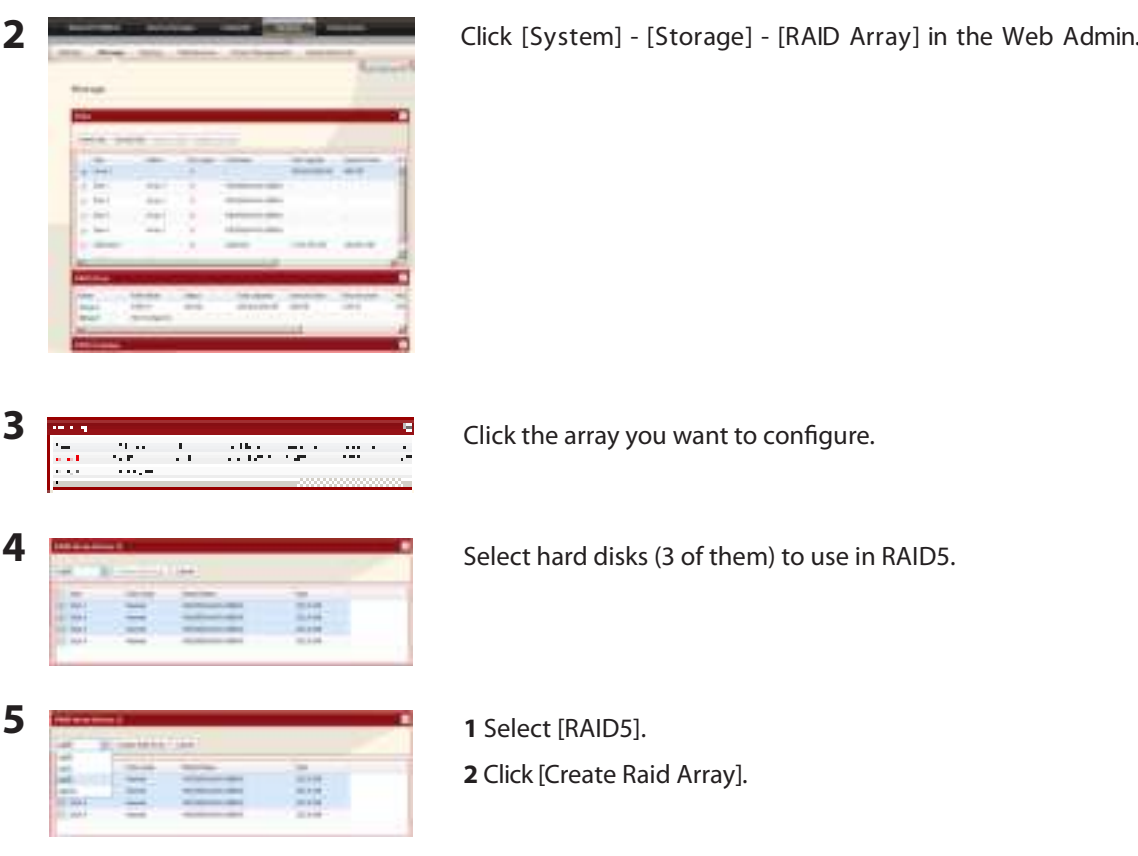

#### **Note:**

Building the RAID array will take approximately 10 hours per TB. File transfers will be slower during this period. While the "RAID ARRAY x Resyncing" message is displayed on the LCD screen, do not turn off the TeraStation. If you turn it off, the configuration process will start over.

- **6** The confirm operation screen will appear. Enter the number shown in the [Confirmation Number] field within 60 seconds, and click [Apply].
- **7** Follow the instructions displayed on the screen.

You have now set up a RAID 5 array. Refer to page 40 to configure a hot spare with the remaining drive. Turn to page 16 to create a shared folder.

### **• Using in RAID 10 mode**

- **2** Click [System] - [Storage] - [RAID Array] in the Web Admin.**3** Click the array you want to configure.  $\begin{aligned} \mathcal{L}_1(\mathcal{M}) &\cong \mathcal{L}_1(\mathcal{M}) \times \mathcal{L}_2(\mathcal{M}) \times \mathcal{L}_3(\mathcal{M}) \times \mathcal{L}_4(\mathcal{M}) \times \mathcal{L}_5(\mathcal{M}) \times \mathcal{L}_6(\mathcal{M}) \times \mathcal{L}_7(\mathcal{M}) \times \mathcal{L}_7(\mathcal{M}) \times \mathcal{L}_7(\mathcal{M}) \times \mathcal{L}_7(\mathcal{M}) \times \mathcal{L}_7(\mathcal{M}) \times \mathcal{L}_7(\mathcal{M}) \times \mathcal{L}_7(\mathcal{M}) \times \mathcal$ Λ.  $\mathcal{L}^{\mathcal{L}}$ ÷. **4** Select hard drives (all 4 of them) to use in RAID10. **5 1** Select [RAID 10]. **2** Click [Create Raid Array].
- **1** Change system to normal mode (page 34).

#### **Note:**

Building the RAID array will take approximately 10 hours per TB. File transfers will be slower during this period. While the "RAID ARRAY x Resyncing" message is displayed on the LCD screen, do not turn off the TeraStation. If you turn it off, the configuration process will start over.

**6** The confirm operation screen will appear. Enter the number shown in the [Confirmation Number] field within 60 seconds, and click [Apply].

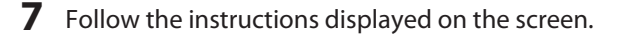

You have now set up a RAID 10 array. Turn to page 16 to create a shared folder.

### **• Using in RAID 1 mode**

**1** Change system to normal mode (page 34).

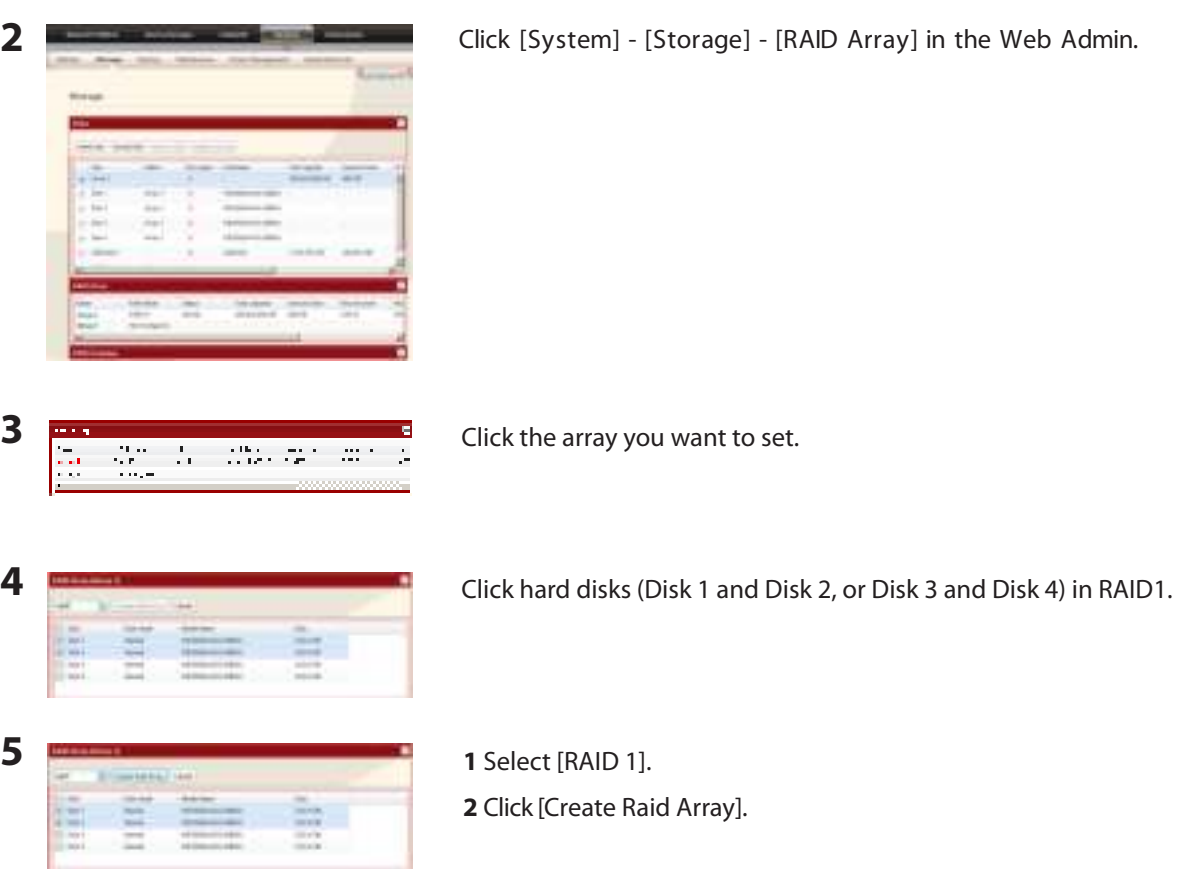

#### **Note:**

Building the RAID array will take approximately 10 hours per TB. File transfers will be slower during this period. While the "RAID ARRAY x Resyncing" message is displayed on the LCD screen, do not turn off the TeraStation. If you turn it off, the configuration process will start over.

- **6** The confirm operation screen will appear. Enter the number shown in the [Confirmation Number] field within 60 seconds, and click [Apply].
- **7** Follow the instructions displayed on the screen.

You have set up a RAID 1 array. Repeat the steps to create a second RAID 1 array with the other two drives, or refer to page 40 to configure a hot spare with one of the remaining drives. Turn to page 16 to create a shared folder.

## **• Using in RAID 0 mode**

**1** Change system to normal mode (page 34).

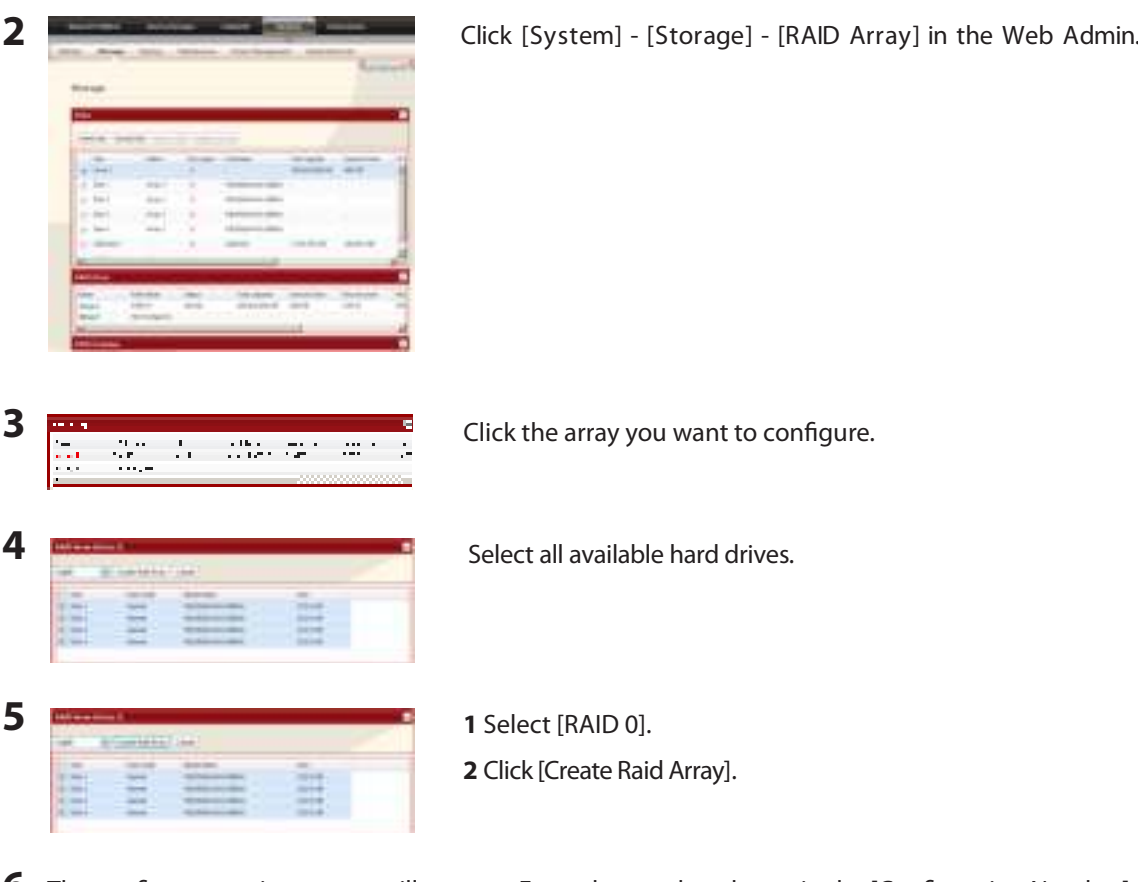

**6** The confirm operation screen will appear. Enter the number shown in the [Confirmation Number] field within 60 seconds, and click [Apply].

**7** Follow the instructions displayed on the screen.

You have set up a RAID 0 array. Turn to page 16 to create a shared folder.

## **• Configuring a Hot Spare**

If you have 3 drives in a RAID 5 array, or 2 drives in a RAID 1 array, then you can configure another drive as a hot spare. If one of the drives in the array fails, the TeraStation will switch over to the hot spare immediately.

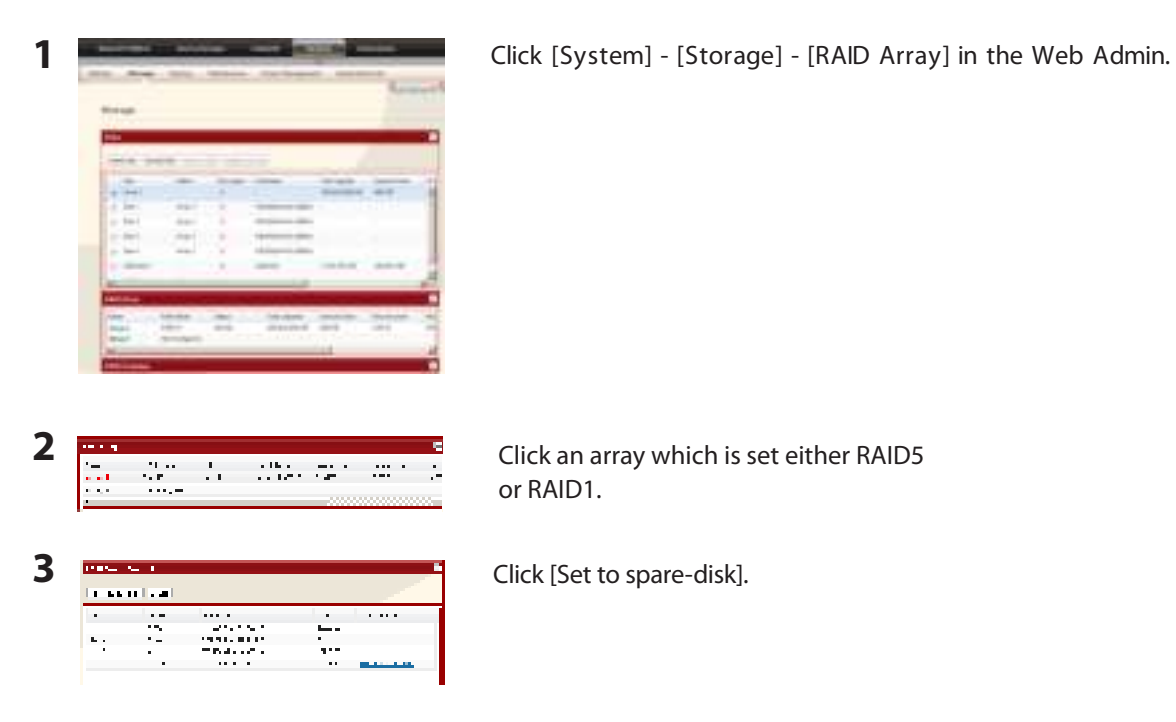

#### **Notes:**

If a hot spare is configured, click [Set to normal disk] to change the hot spare to a normal disk.

**4** The confirm operation screen will appear. Enter the number shown in the [Confirmation Number] field within 60 seconds and click [Apply].

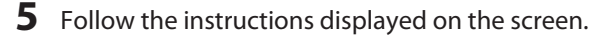

You have now configured a hot spare.

#### **Note:**

All data in the hot spare drive will be deleted when it is configured as a hot spare and again when it changes over from a spare to a drive in the array.

## **Changing the Admin Password**

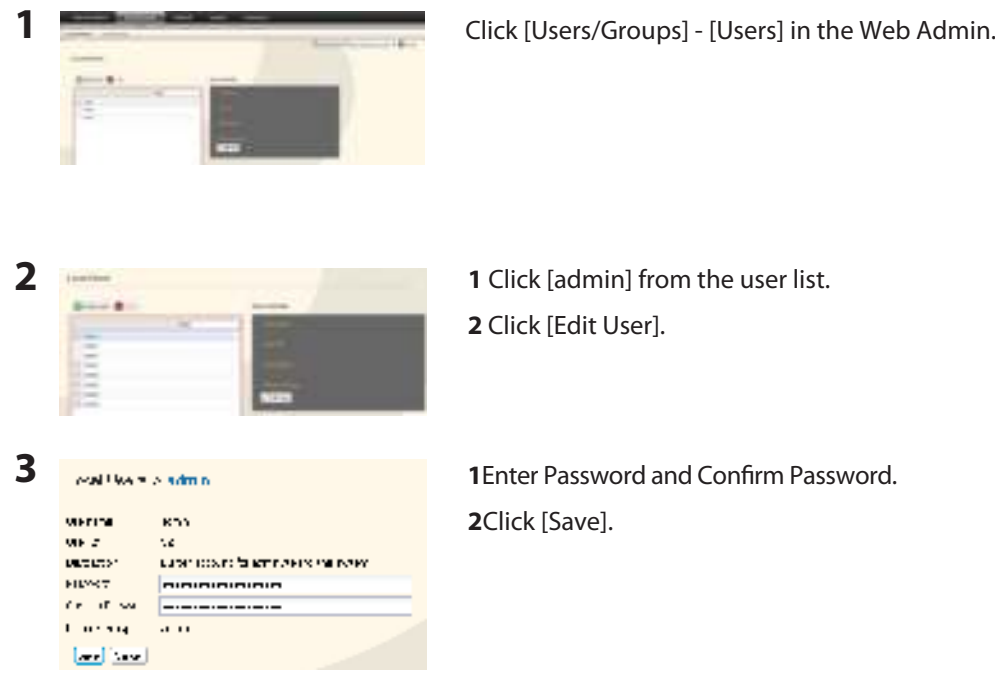

You've now changed the admin password.

#### **Notes:**

• Passwords can contain up to 20 alphanumeric letters. Spaces, hyphens, underscores, commas, semicolons, (, ), @, !, #, \$, %, &, ', \*, +, /, <, >, =, ?, [, ], ^, {, }, |, and ~ (tildes) may be used. Do not use a symbol besides underscore as the first letter of a password.

• The admin username "admin" cannot be changed. (Ver.1.10 or later, the username can be changed.)

• You cannot assign access restrictions to the "admin" account, or use it for WebAccess.

## **Initialization**

To reset the TeraStation to its factory default settings, power on the unit and hold down the reset button for five seconds.

Location of the reset button varies according to model. You will need to open or remove the drive door to access it. A key for the drive door is included in your TeraStation package.

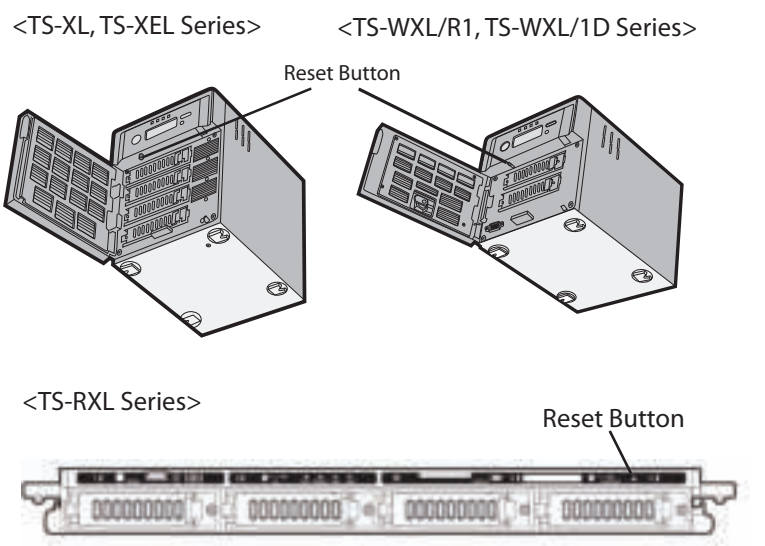

<sup>\*</sup> View with the front cover open

To press the reset button on the TS-RXL TeraStation, insert the tip of an unfolded paper clip.

#### **Notes:**

• Normally, holding down the reset button initializes settings for IP address, Ethernet frame size, admin password, SSL key, port trunking (default is off), and NASNavi detection (default is on). The ability to reset the admin password may be turned off in the Web Admin. You can also initialize settings from in the Web Admin (next page).

• To disable resetting the admin password from the initialization button, navigate to [System] - [Restore/Format] and select [Keep current admin password]. Click [Save].

 • If you disable resetting the admin password from the reset button, you can no longer configure the TeraStation if you forget the password. Write down your password and keep it in a safe place.

### **Initialization in the Web Admin**

In the Web Admin, you can initialize the following settings, including things that are not initialized from the reset button.

TeraStation Name, Description, NTP Settings, Workgroup Settings, Network Services, Shared Folders Settings, USB Disk Settings, RAID Scanning, Timer ON/OFF, Upon restore, Restrictions on Shared Folders, User Settings, User/Group, Notification Settings, Synchronization with UPS, Backup Settings, Admin password, Network Settings (IP Address, Subnet Mask and etc.), Time Machine, Web Access, DFS, DirectCopy, NFS, TeraSearch, Alert Sound Settings, Front Panel Settings, Language, Syslog, PrintServer

**1** Navigate to [System] - [Restore/Format] in the Web Admin.

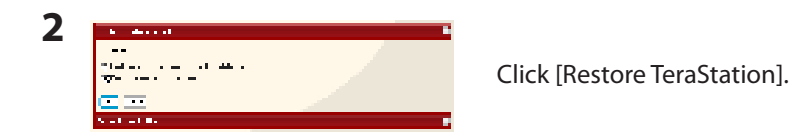

**3** The [Confirm Operation] screen is displayed. Enter the exact same number as shown in the [Confirmation Number] field within 60 seconds, and click [Apply].

**4** Follow the instructions displayed on the screen.

#### **Notes:**

• To disable resetting the admin password from the reset button, navigate to [System] - [Restore/Format] and select [Keep current admin password]. Click [Apply].

 • If you disable resetting the admin password from the reset button, you can no longer configure the TeraStation if you forget the password. Write down your password and keep it in a safe place.

# **Chapter 3 Useful Functions**

## **RAID Scanning**

A RAID Scanning checks your TeraStation's RAID 1, 5 or 10 array and automatically fixes any problems it finds. If you're using a RAID array, it's recommended that you perform regular RAID scans.

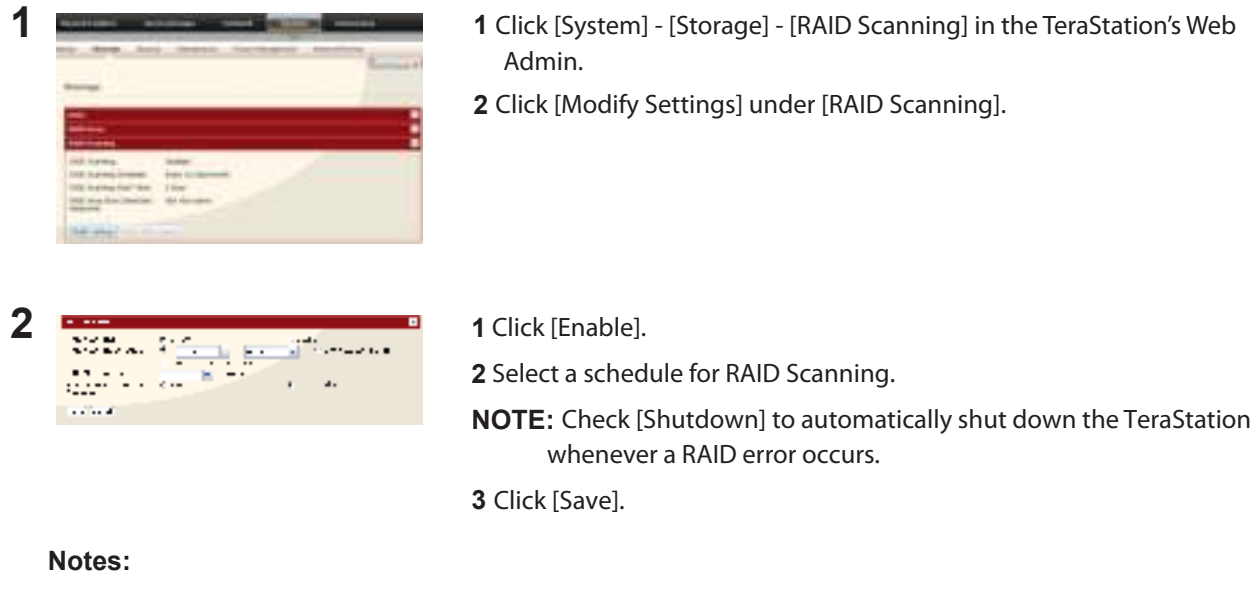

- Check [Begin Immediate RAID Scan] and click [Save} to immediately initiate RAID scanning
- To stop a RAID scan, click [Abort RAID Scanning].

RAID Scanning is now configured.

## **UPS**

An uninterruptible power supply (UPS) can protect the TeraStation from power outages and brownouts. To use the TeraStation with a UPS, proceed as follows:

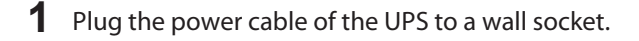

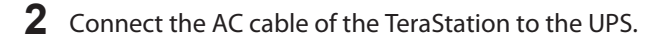

- **3** Connect the UPS to the TeraStation with a USB or serial connection.
- **4** Turn on the UPS, then the TeraStation.
- **5** In the TeraStation's Web Admin, click [System] [Power Management] [UPS Settings].

**6** Click [Modify Settings].

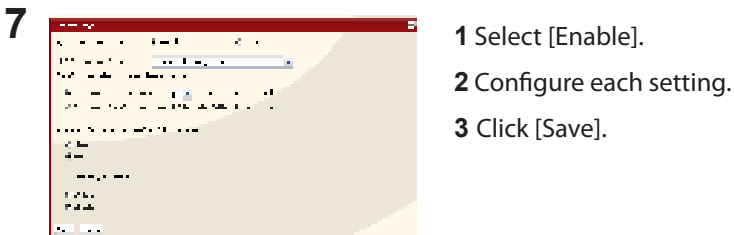

#### **Notes:**

• If the UPS has shut down the TeraStation because of a power outage, make sure that power has been restored before restarting the TeraStation. If the TeraStation is restarted after a shutdown, but power is not available, then the UPS will not shut down the TeraStation a second time even if its battery is running low.

• If the TeraStation is set to use UPS recovery, then the UPS will restart the TeraStation when normal power is restored.

## **Replication**

Replication will mirror data on your TeraStation to a second TeraStation. An exact duplicate of a data share on the first TeraStation is copied to the second TeraStation virtually simultaneously. To configure Replication, use an Ethernet cable to connect LAN port 2 on the first TeraStation to LAN port 2 on the second TeraStation. The first TeraStation should be connected to the local Network by LAN port 1. Configure replication as described below.

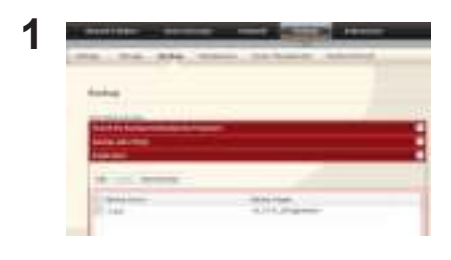

Click [System] - [Backup] - [Replication] on the TeraStation Web Admin.

## **2** Click [Add].

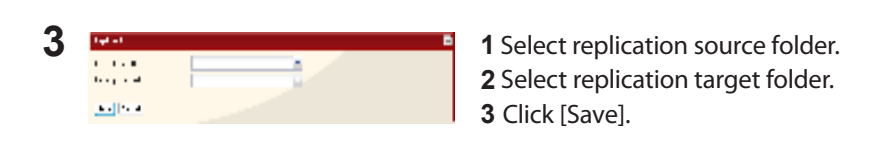

**4** Read the alert message carefully and click [OK].

Replication configuration is complete.

#### **Notes**:

• If the first TeraStation goes down, you can switch to the second TeraStation by moving the main Ethernet cable from the first TeraStation to the second TeraStation's LAN port 1.

• Replication copies data only, not users or settings. To back up users, groups, and passwords from a TeraStation, use the NS-SHFT utility.

• If a backup password is set for a share, then that share cannot be selected as a backup target for replication.

• Replication copies data from the source folder to a target folder. Please note that any data in the target folder that is not in the backup source folder will be deleted.

• Only folders on TeraStations which support Replication (TS-XL, TS-XEL, TS-WXL, TS-RXL, TS-HTGL, TS-RHTGL Series and so on) can be selected as replication source folders or target folders.

• Up to 64 shares can be selected for replication.

• Only data written by SMB and CIFS (Windows) and AFP, NFS, SFTP, FTP and FTPS (Apple) can be mirrored by the replication function.

• Replication transfers files asynchronously. It may take time to transfer files depending on the network environment or status of TeraStation operations.

• Replication will retry file transfers if they fail because of a network problem. If the retry fails, the TeraStation's Error LED will light and an alarm will sound. To repair, fix the network problem, then in the TeraStation's Web Admin, navigate to [System] - [Backup] - [Replication] and click [Resynchronize].

• Do not set multiple Backup Targets for one Backup Source. Multiple transfer processes for Replications will run, and system performance will be adversely affected.

• Do not replicate a share that is the target of Time Machine backups by Mac OS X.

• System performance may be degraded if Mac OS X writes to the replication source folder with an AFP connection. If this occurs, connect via SMB for better performance.

• When replicating to a USB drive, a folder which has the same name as the backup source will be created on the USB drive. If the same folder name already exists on the USB drive, any files in that folder will be deleted.

• External hard drives formatted with FAT 16 or FAT 32 should not be used with replication. For best results with the TeraStation, format your external USB hard drive with XFS or EXT3.

## **Time Machine**

Time Machine is a backup program included with Mac OS X 1.5 and later. To use it with the TeraStation, configure the TeraStation as described below.

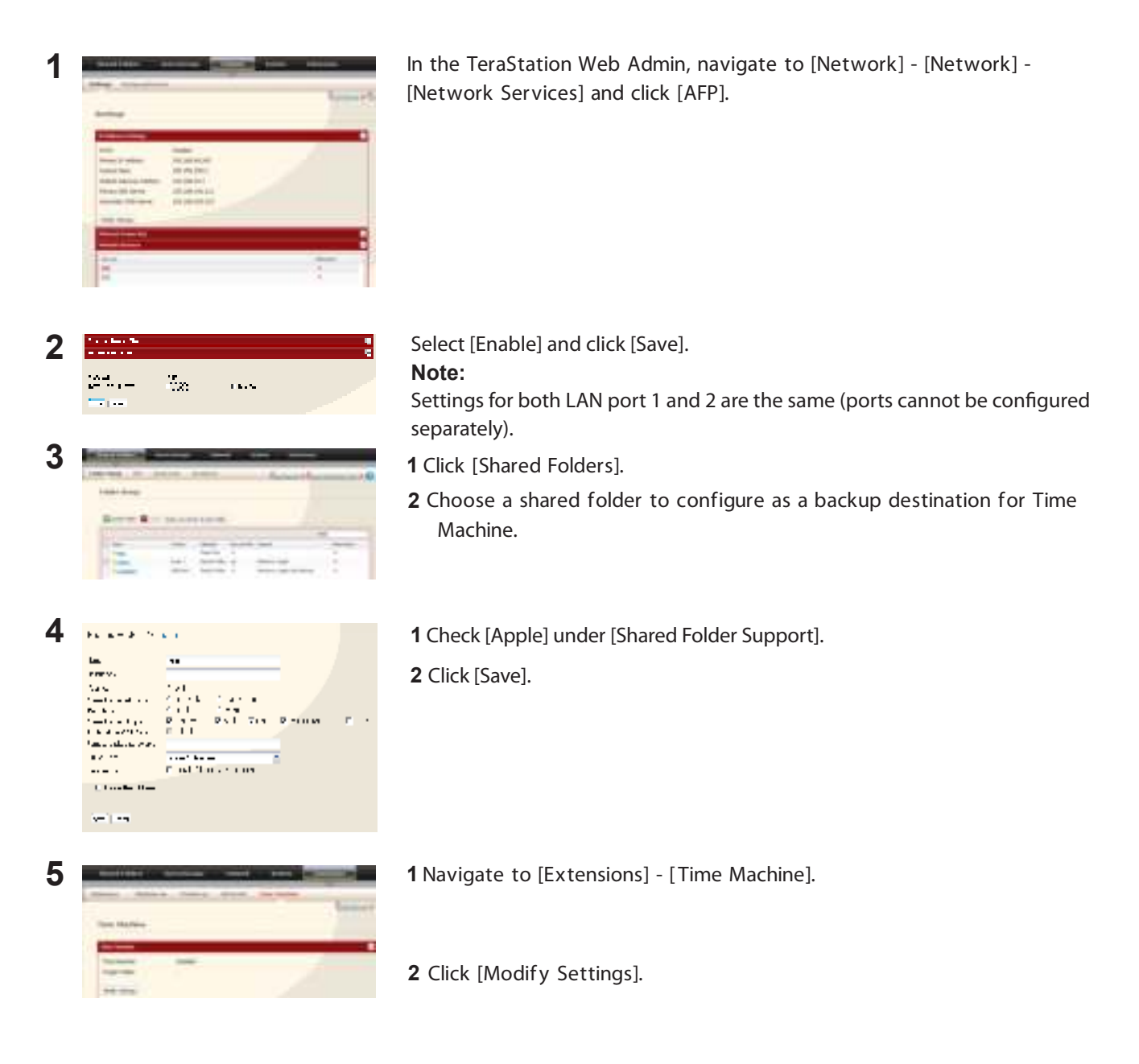

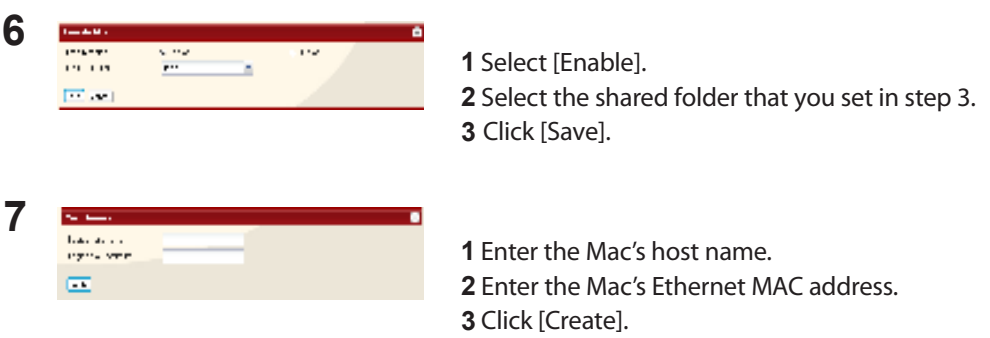

**Note:**• A Macintosh computer's host name can be found under [Computer Name] in [System Preferences] - [Sharing].

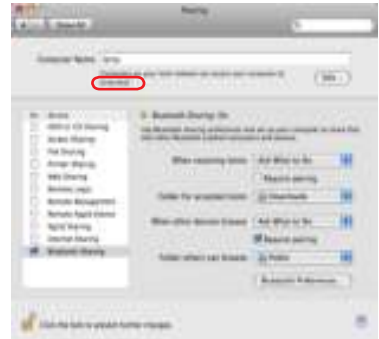

Examples: If Computers on your local network can access your computer at "bbbbbbbbbb.local", enter 'bbbbbbbbbb" for the host name. If it is "cccccccccc.eee-ee.local", enter "cccccccccc" for the host name. If it is "dddddddddd.fff-ff.jp", enter "dddddddddd" for the host name.

• A Macintosh computer's Ethernet MAC address is available from its network page.

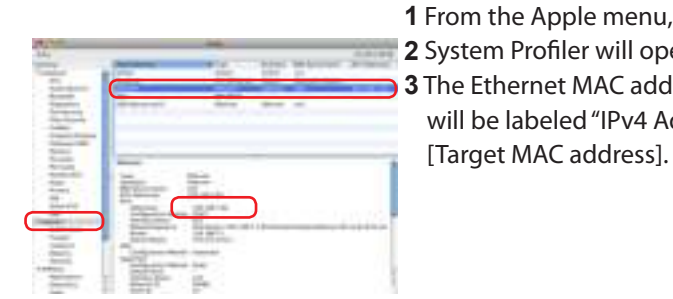

 From the Apple menu, select [About This Mac], then [More Info]. System Profiler will open. Click [Network] on the left side. The Ethernet MAC address will have a BSD Device Name of "en0". It will be labeled "IPv4 Addresses". Copy the address and paste it into

#### **Note:**

The folder <Macintosh Host Name> <Macintosh MAC address>.sparsebundle will be created in the shared folder that was selected as the target share for Time Machine in step 3. Do not delete this folder or change its name, or Time Machine will not work properly. .

**9** Click [Time Machine]. **IS**  $\alpha$ 伤 크 **10** Click [Choose Backup Disk]. ø **11** Select TeraStation, and click [Use for Backup]. Enter a user name and password with the rights to access the shared folder of **12** the TeraStation, and click [Connect].

**8** From the Apple menu, select [System Preferences].

**Note:**

If the backup target folder on the TeraStation does not have access restrictions configured, type "admin" for the username and "password" for the Password.

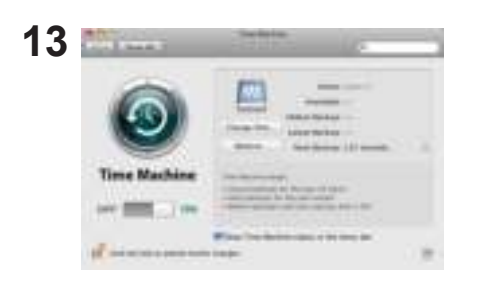

a bonn

 $(5)$ 

Make sure that Time Machine is "on". A backup will start in 120 seconds. Time Machine will run in the background, and you can use your Mac as usual. For information on using Time Machine, do a search for "Time Machine" in your Mac's help.

Your TeraStation is now configured for use with Time Machine.

**TeraStation Setup Manual 60 Setup Manual 50 Setup Manual 50 Setup Manual 50 Setup Manual 50 Setup Manual 50 Setup Manual 50 Setup Manual 50 Setup Manual 50 Setup Manual 50 Setup Manual 50 Setup Manual 50 Setup Manual 50 S** 

## **Sleep Timer**

Sleep Timer will automatically turn your TeraStation on and off at specific times to save energy. In Sleep mode, the TeraStation's hard drives, display panel, and LED lights are turned off. To use Sleep Timer, set your TeraStation's Power Mode Switch to "Manual". Sleep Timer is not usable when the Power Mode Switch is set to "Auto".

**1** In the Web Admin, navigate to [System] - [Power Management] - [Sleep Timer].

**2** Click [Modify Settings].

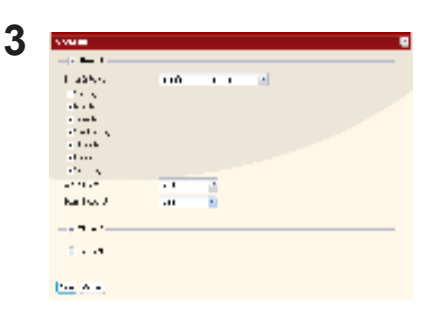

Specify the Timer Interval, Wake up at time, and Begin Sleeping at time. You can set up to 3 timers. Wake up at times may be set from 0:00 to 23:45. Begin Sleep at times may be se from 0:00 to 27:45. If "Begin Sleep at" is set to 24:00 or later, then "Wake up at" can be set from 4:00 to 23:45. 24:00 is equivalent to 0:00 of the next day, and 27:00 is equivalent to 3:00 of the next day. Wake up times should be earlier in the day than Begin Sleep times. Do not set the same time for both Awaken Time and Begin Sleeping time.

Click [Save] when done.

#### **Notes:**

• To exit sleep mode, hold in the power button on the TeraStation for about 3 seconds. The unit will power on.

• The TeraStation will not go into sleep mode while performing Check Disk, Disk Format, or Backup, or if a backup is scheduled within 5 minutes of the current time.

• If multiple sleep timers conflict, the longest interval time is used. Here are some examples of multiple timers:

 A timer is set to turn the unit on for Wednesday at 10:00: Timer 1 Everyday 12:00:00 - 24:00 Timer 2 Disabled Timer 3 Disabled -> Nothing happens at 12:00 and the unit enters sleep mode at 24:00 A timer is set to turn the unit on for Wednesday at 10:00: Timer 1 Everyday 9:00 - 18:00 Timer 2 Select Day Wednesday 10:00:00 - 20:00:00 Timer 3 Disabled -> Except on Wednesdays, the unit powers on at 9:00 and moves to sleep mode at 18:00. -> On Wednesday, it enters sleep mode at 20:00. A timer is set to turn the unit on for Wednesday at 10:00: Timer 1 Everyday 9:00 - 18:00 Timer 2 Select Day Wednesday 10:00 - 25:00 Timer 3 Disabled -> Except on Wednesdays, the unit powers on at 9:00 and moves to sleep mode at 18:00. -> Except on Wednesdays, it enters sleep mode at 1:00 of the next day. A timer is set to turn the unit on for Wednesday at 10:00: Timer 1 Everyday 9:00 - 18:00 Timer 2 Select Day Wednesday 07:30:00 - 22:00:00 Timer 3 Disabled ->Except on Wednesdays, the unit powers on at 9:00 and enters sleep mode at 18:00.

-> On Wednesday, the unit powers on at 7:30 and enters sleep mode at 22:00 of the next day.

# **Appendix**

## **Specifications**

Check Buffalo's catalogs or web site (www.buffalotech.com) for information about the latest products or compatible models.

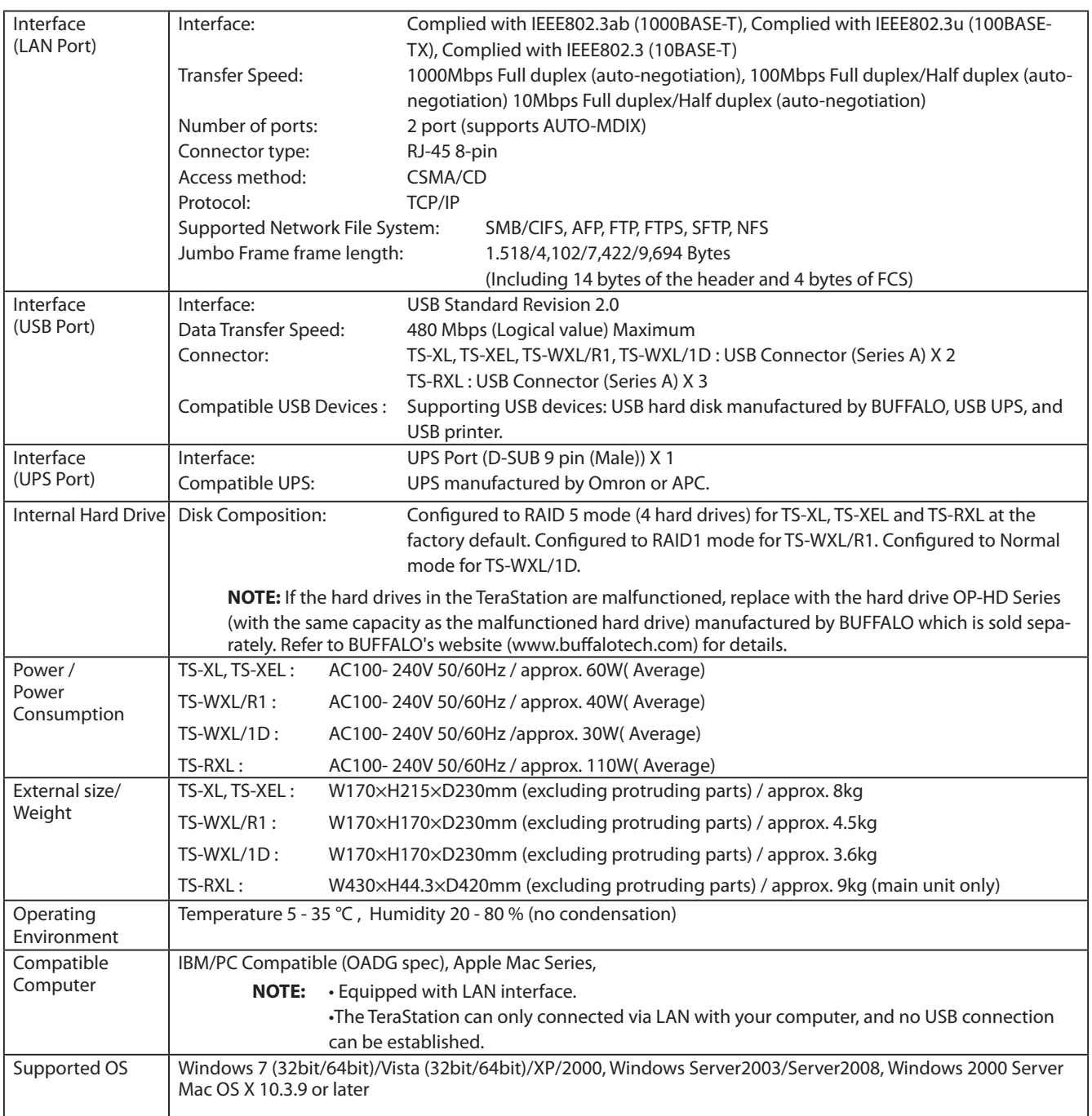

## **List of LCD Display**

TeraStation has the LCD panel on the front of the unit. The following list shows the displayed items and their meanings.

#### **Normal Display**

You can switch the display by pressing the Display switch button on the front of the TeraStation. Also, you can configure the displayed items in [System] - [Maintenance] - [Front Panel Settings] on the Web Admin.

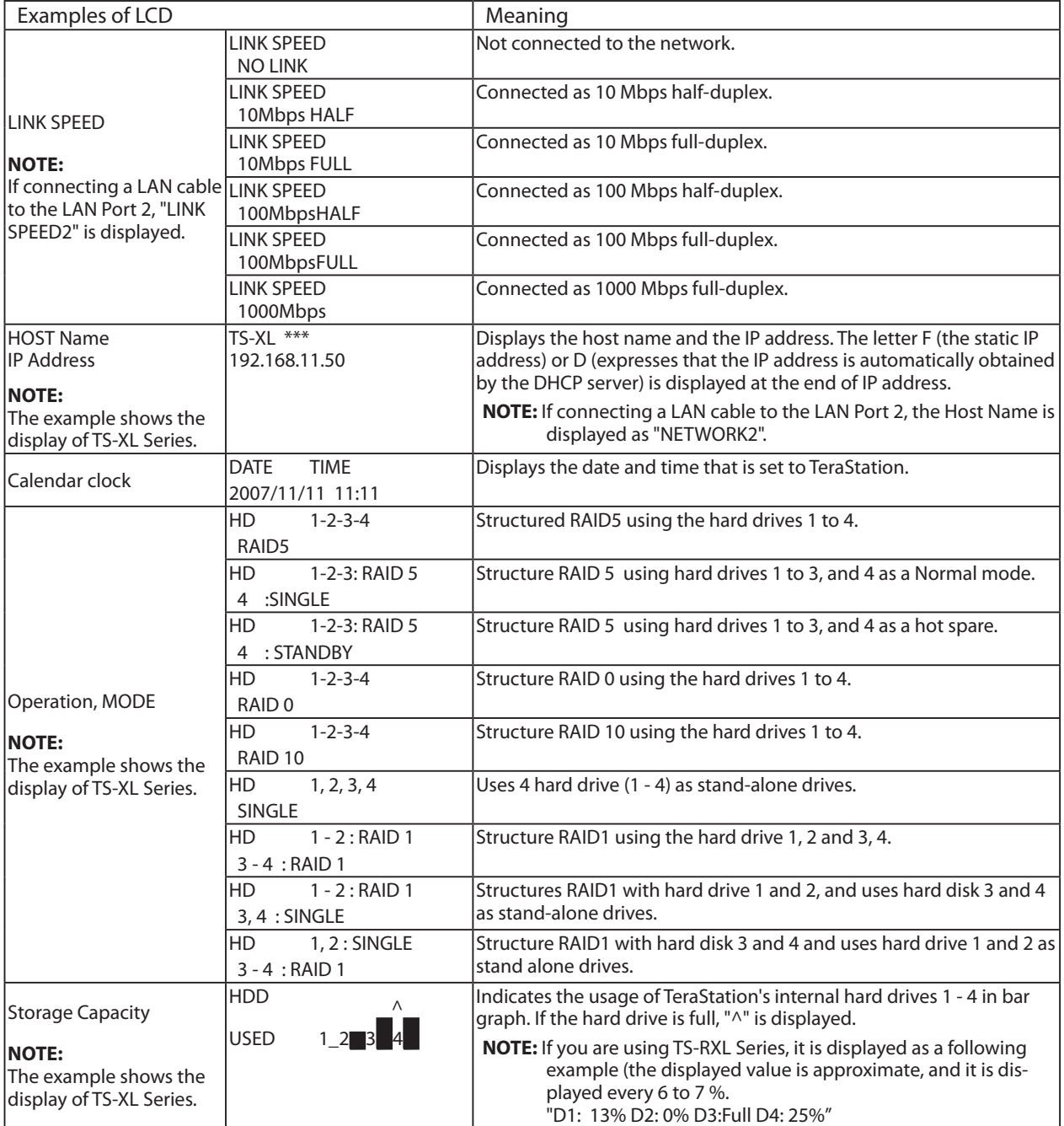

**NOTE:** If you are using TS-RXL Series, one line's worth of height of LCD display will be scrolled horizontally and 2 lines worth of information above will be displayed.

#### **Status**

Displays the current status when changing the settings or formatting drives.

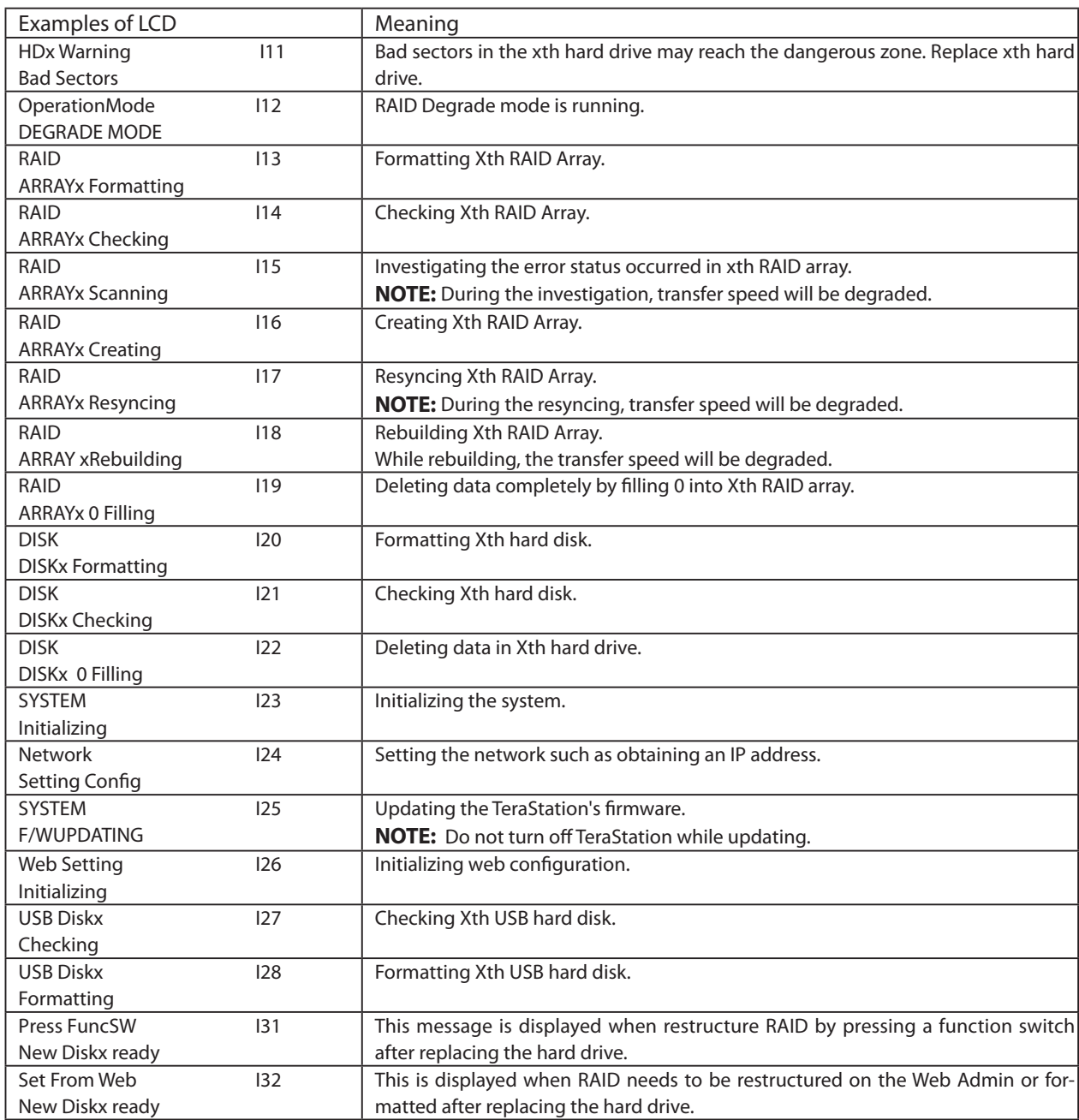

**NOTE:** If you are using TS-RXL Series, one line's worth of height of LCD display will be scrolled horizontally and 2 lines worth of information above will be displayed.

## **Error and Warning**

Displays the current status when changing the settings or formatting drives.

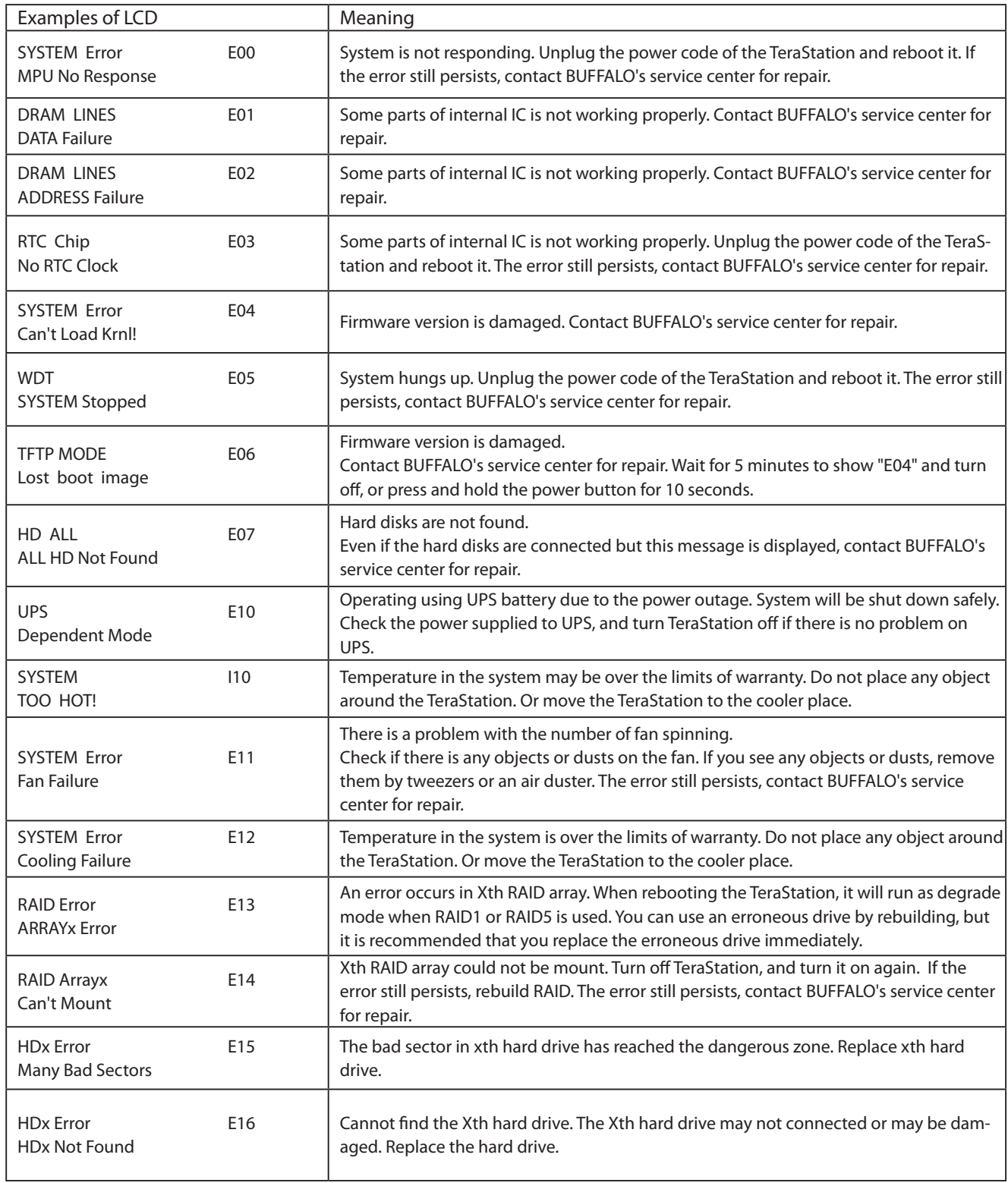

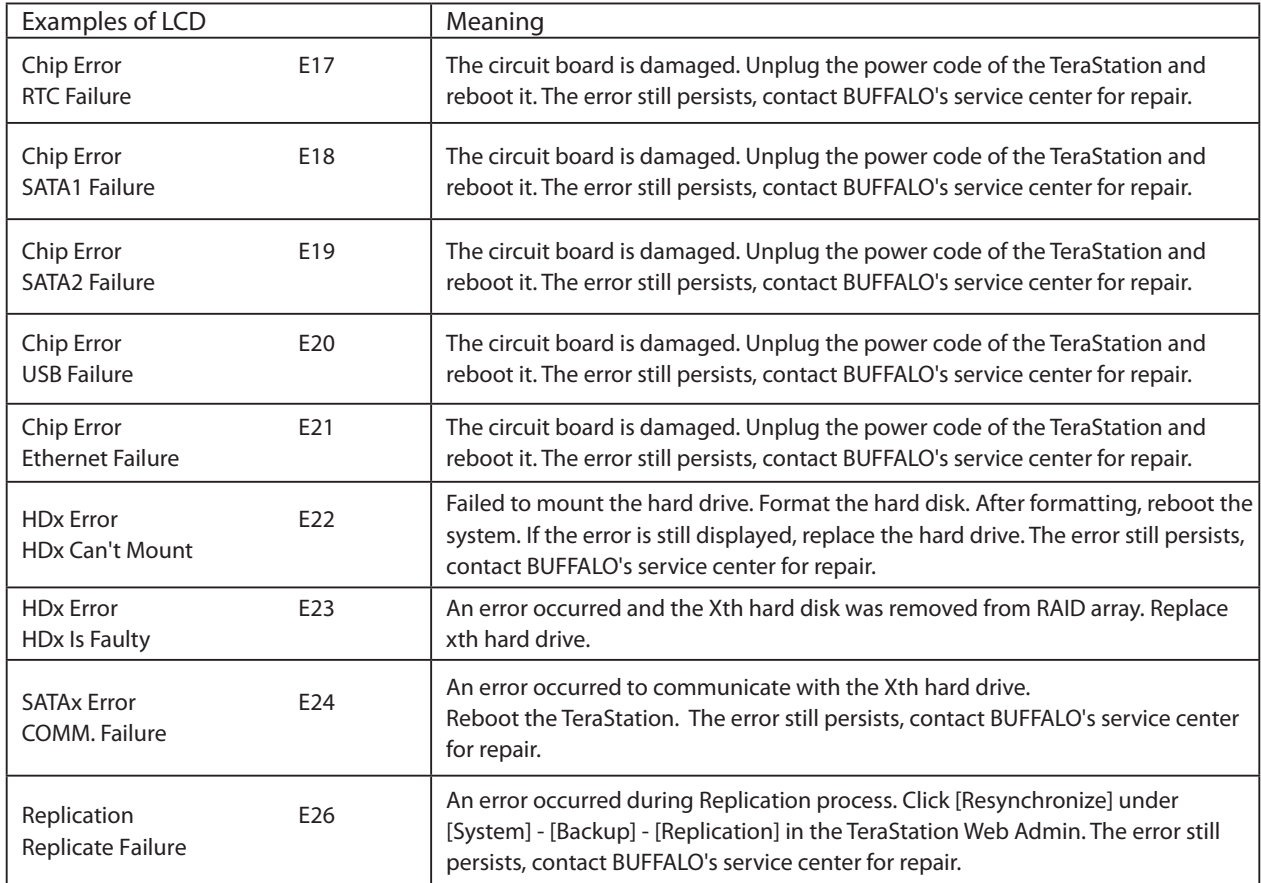

**NOTE:** If you are using TS-RXL Series, one line's worth of height of LCD display will be scrolled horizontally and 2 lines worth of information above will be displayed.

## **Software**

You can install following software applications and the manual by using Utility CD (TeraNavigator) which comes with the TeraStation. Select and install software from the selection screen which is displayed during Setup (Or click [Option] in TeraNavigator and follow the instruction on the screen to install software).

## **[BUFFALO NAS Navigator2]**

You need NAS Navigator 2 in order to display the TeraStation Web Admin or search for the TeraStation from the Network.

It is always installed when you setup by clicking [Begin Installation] on TeraNavigator..

**NOTE:** When using Power Management with PC feature, you need to install NAS

 Navigator2 on all computers connected within the same network as the TeraStation.

Top Screen

### **[File Sharing Security Level Change Tool]**

When you configure the [Success Restrictions by using Delegate Authority server] on the Web Admin of the TeraStation, you need to change security on Windows 7/Vista and Windows Server 2003/Server 2008.[Start]-[BUFFALO]-[File Sharing Security Level Change Tool] - [File Sharing Security Level Change Tool], and then select [Change Security level] to change the security settings (Select "Recover default security level" change it back to the previous setting).

**NOTE:** • This utility can be installed only on Windows 7/Vista and Windows Server2003/Server2008.

 • During the initial setup, the message, "Start changing file sharing security level. Will you continue?" will be dis played. If you click [Yes], follow the instructions on the screen and restart your PC .

### **[NS-SHFT]**

This software allows to recover the TeraStation's configuration information when necessary which is saved to a configuration file (nas\_config file) on the computer via the network. After Setup, refer to [(All) Programs] - [BUFFALO] - [NS-SHFT] - [User Manual (PDF)] for the instructions of how to use it.

**NOTE:** • This software cannot be used on Windows Server 2003/Server 2008, Windows 2000 Server, and Mac OS. • NS-SHIFT does not save data in the shared folder on the TeraStation.

### **[Adobe Reader]**

Manuals for this product include PDF files. You need to install Adobe Reader to your computer in order to read PDF files. Install Adobe Reader if you haven't installed it yet. Refer to the Adobe Reader Help for instructions how to use it.

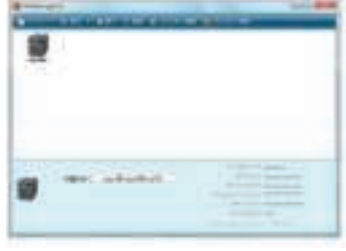

## **[EXT3 Reader]**

Read USB hard drive on Windows which is formatted in EXT3 on TeraStation.

**NOTE:** To delete the software installed, click [Options] - [Delete Software] in TeraNavigator. Follow the instructions displayed on the screen.

## **Info Folder**

In the folder called "info" on the internal hard disk of the TeraStation, Install programs such as the manual, NAS Navigator2, or Easy Backup are included. When you want to read the manual on your computer in the network, install the utilities when you want.

#### [info] - [English] Folder

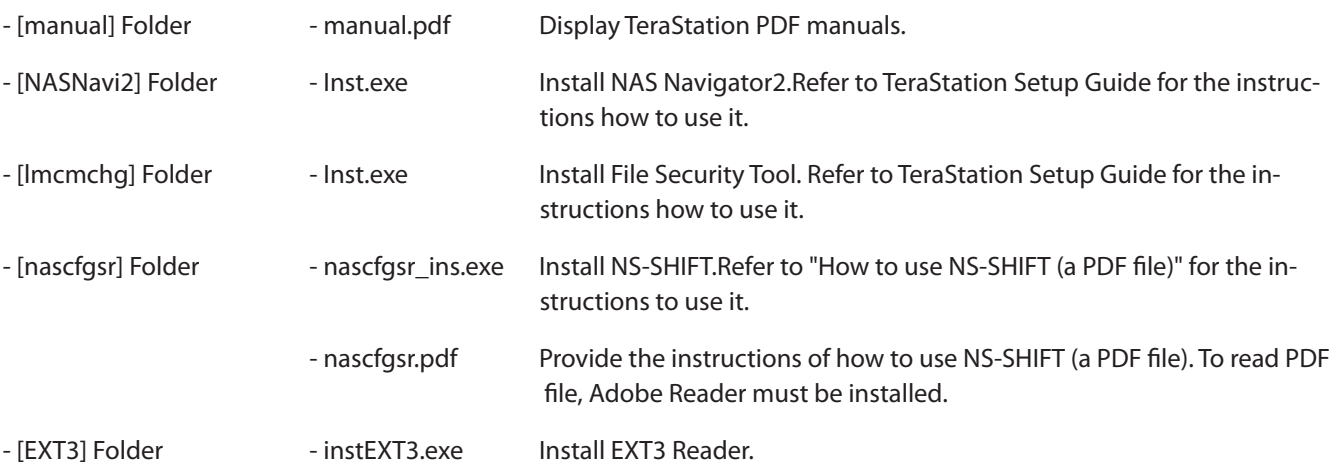

## **Troubleshooting**

In the folder called "info" on the internal hard disk of the TeraStation, Install programs such as the manual, NAS Navigator2, or Easy Backup are included. When you want to read the manual on your computer in the network, install the utilities when you want.

#### **If You cannot Setup:**

The following list contains the typical symptoms and causes when TeraStation cannot be found on NAS Navigator2 or you cannot display the Web Admin.

Cause 1 Cables are not connected properly.

The hard drive is not physically connected or may have the bad connection. Reconnect the AC cable and the LAN cable and restart your computer and the TeraStation.

Cause 2 The firewall is enabled, or software running in the background is installed. Disable the firewall or uninstall software which enables the firewall, and try to search for the TeraStation again.

Cause 3. Both wireless and Ethernet adapter are enabled. Disable any adapters other than the LAN adapter to connect to the TeraStation.

Cause 4 The defective LAN cable or the connection is not stable. Change a port on the hub to connect or replace the LAN cable.

Cause 5 Your LAN board, card, or adapter is malfunctioning. Replace a LAN board, card, or adapter.

Cause 6. The LAN board you are using or the transfer mode of the hub is not set. Change the LAN board, or change the transfer mode to [10M half-duplex] or [100M half-duplex]. Some LAN boards and hubs may not be connected to the network properly if the transfer mode is set to [Auto Negotiation].

Cause 7 There is a network bridge. If any network bridge which is not used, delete them.

Cause 8 You are searching from a different network.

You cannot search for the TeraStation over network segments. Connect the TeraStation to the same segment as the computer you use for search.

Cause 9 TCP/IP does not work properly. Reinstall the LAN Adapter's driver.

### **If Shared folders on the TeraStation would not suddenly open:**

If you map Shared Folders on the TeraStation as a Network Drive, you may suddenly not be able to access TeraStation when the IP address or Workgourp is changed.

In Such a case, follow the instructions on the front of this sheet and open the shared folder on the TeraStation by using NAS Navigator2.

**NOTE:**• On Mac OS, TeraStation is mounted as a drive icon on the desktop, or displayed in the sidebar on the Finder.

• If the problem still persists after you tried the procedures described above on Mac OS, select [System] - [Storage] - [Disk] - [Check Disk] - [Delete any hidden, non-essential MacOS dedicated files] on the Web Admin of the TeraStation, and run Disk Check.

#### **If a shared folder does not open even though NAS Navigator 2 recognizes the TeraStation**

If power outage occurred or the AC cable is unplugged while the TeraStation is ON, the TeraStation's firmware may be corrupted and shared folders may not open (You can search for folders on NAS Navigator2 but they do not open).

**NOTE:** In such a case, TeraStation Name displayed on NAS Navigator2 or TeraStation Web Admin is displayed as TS-XL-EM\*\*\* (the example of TS-XL Series)\*\*\* expresses last 3 digits of the TeraStation's MAC address

In such a case, download the latest firmware from BUFFALO's website (www.buffalotech.com) and update it.

## **Data Backup**

While using the TeraStation, you may loose your important data due to sudden accidents, hard disk failure, or accidental misoperation. It is important to backup your data to recover data or minimize losses in such a case. Use Mass Storage class hard disk manufactured by BUFFALO (such as TeraStation/LinkStation and a USB external hard disk) as Backup Targets.

## **GPL Information**

The source code for Buffalo products that use GPL code is available at http://opensource.buffalo.jp/.

## **Contact Information (USA / Canada)**

Buffalo Technology USA Inc. 11100 Metric Blvd, Suite 750 Austin, TX 78758-4018

## **GENERAL INQUIRIES**

Monday through Friday 8:30am-5:30pm CST **Direct:** 512-794-8533 | **Toll-free:** 800-456-9799 | **Fax:** 512-794-8520 | Email: sales@buffalotech.com

## **TECHNICAL SUPPORT**

North American Technical Support by phone is available 24 hours a day, 7 days a week. (USA and Canada). Toll-free: (866) 752-6210 | Email: info@buffalotech.com

## **Contact Information (Europe)**

Buffalo Technology UK LTD. 2 Bracknell Beeches, Old Bracknell Lane Bracknell, Berkshire, RG 12 7BW United Kingdom

## **GENERAL INQUIRIES**

Email: sales@buffalo-technology.com

## **TECHNICAL SUPPORT**

Buffalo Technology provides technical support in English, German, French, Italian, and Spanish.

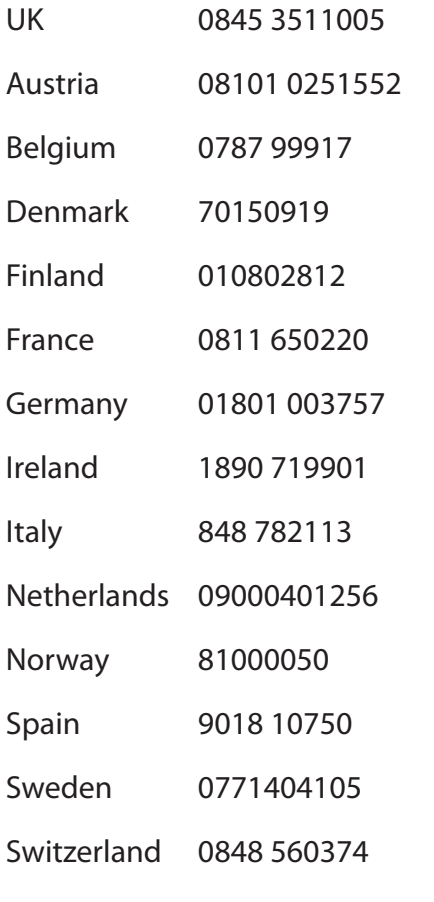

For all other regions please contact +353 61 704617

www.buffalo-technology.com/contact

## **Contact Information (Asia Pacific)**

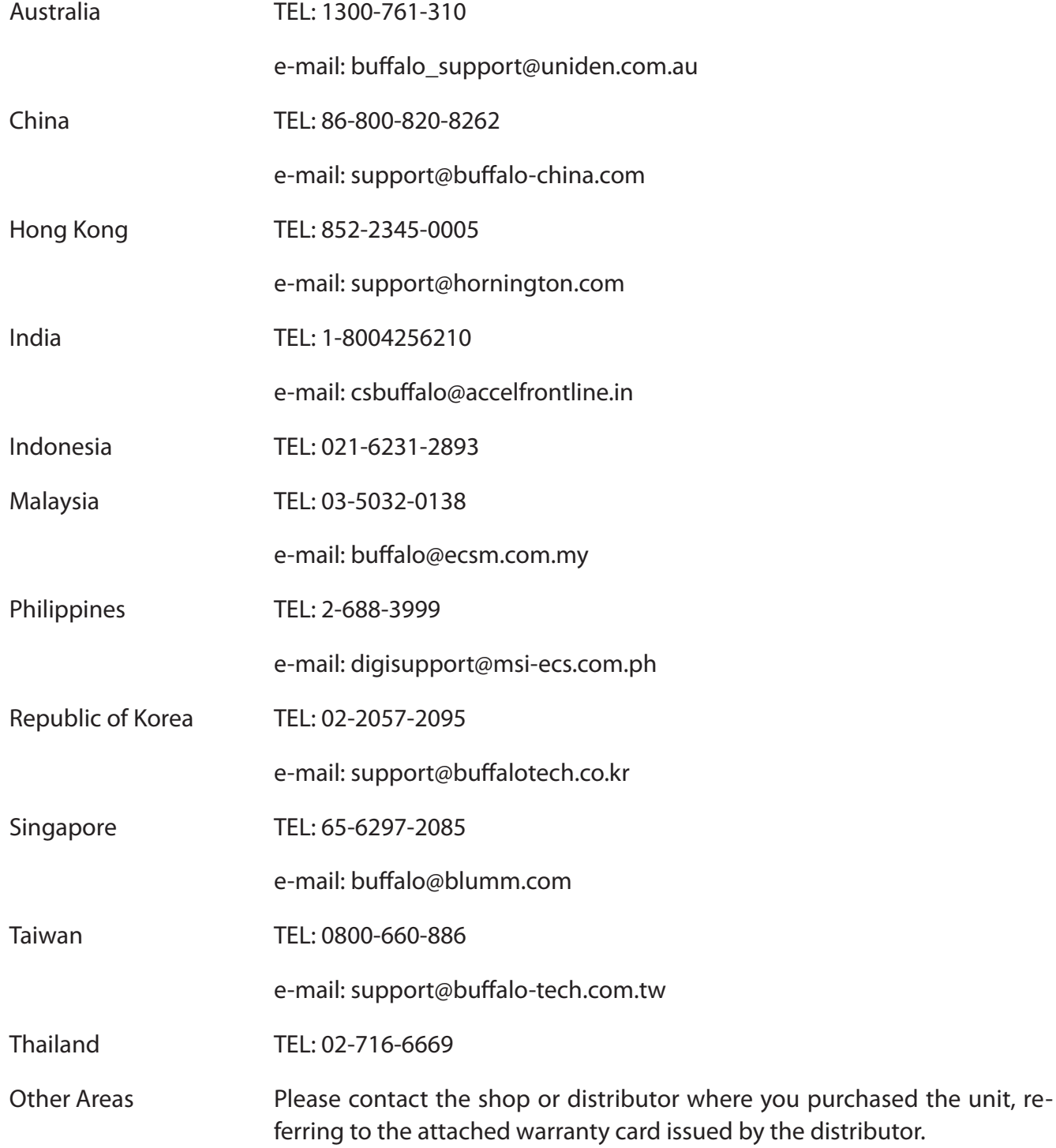